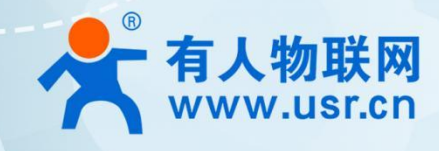

# LTE Cat1 模组系列 说明书 T <sup>供红尔列</sup>【说明书】

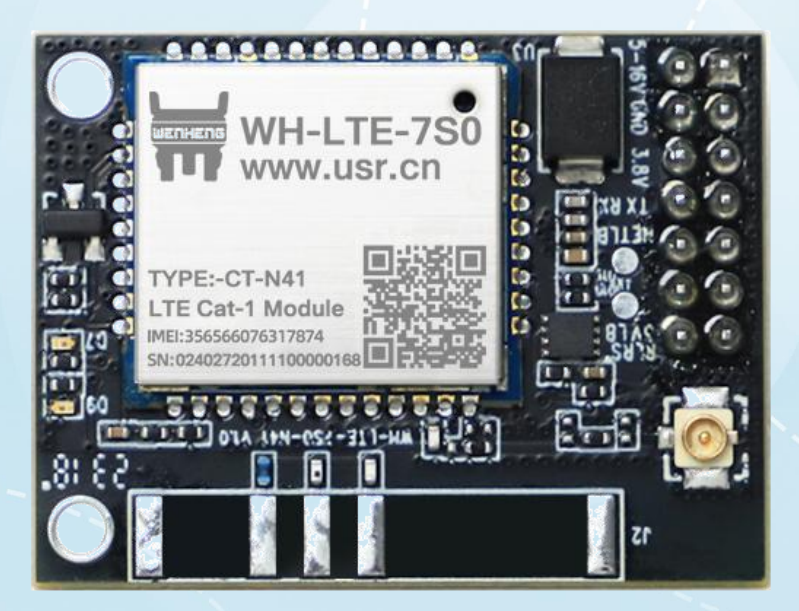

V1.0.3

# 联网找有人

可信赖的智慧工业物联网伙伴

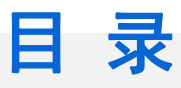

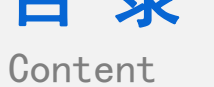

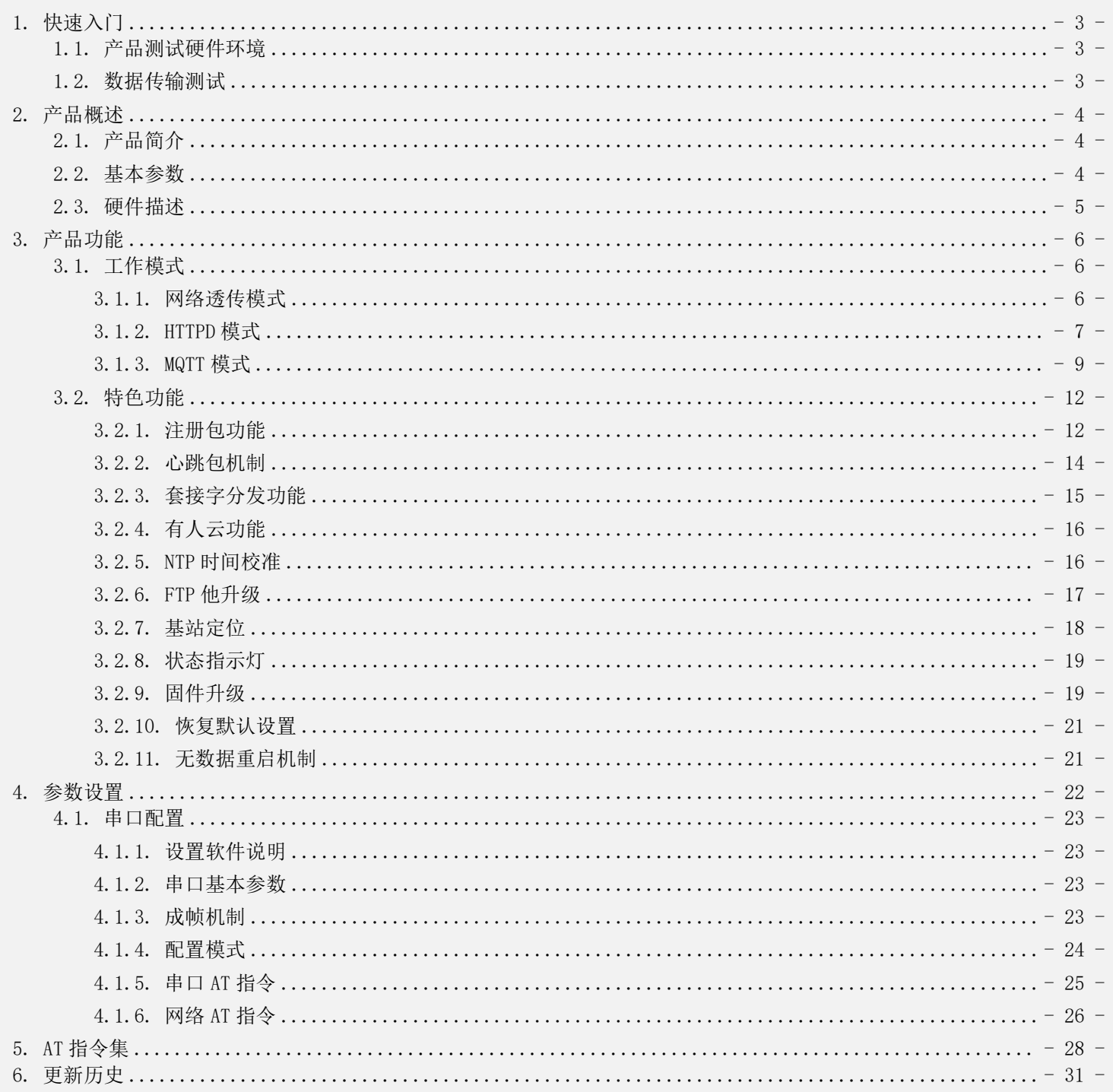

# <span id="page-2-0"></span>1. 快速入门

WH-LTE-7S0 是为实现串口设备与网络服务器, 通过 LTE Cat-1 网络相互传输数据而开发的产品, 通过简单的 AT 指令 进行设置,即可轻松使用本产品实现串口到网络的双向数据透明传输。

本章是针对 WH-LTE-7S0 产品的快速入门介绍,建议新用户仔细阅读本章并按照指示操作一遍,以对模块产品有一个系 统的认识,熟悉此类产品用户可跳过本章节。针对特定的细节和说明,请参考后续章节。

本章主要测试 WH-LTE-7S0 的网络透传功能,即实现串口端与 TCP Server 端的数据透传。

涉及到的相关软件如下:

WH-LTE-7S0 设置软件, 下载地址: [http://www.usr.cn/Product/1355.html](http://www.usr.cn/Product/294.html)

如果在使用过程中有使用上的问题,可以提交到我们的客户支持中心:<http://im.usr.cn>

### <span id="page-2-1"></span>1.1. 产品测试硬件环境

测试数据流拓扑图:

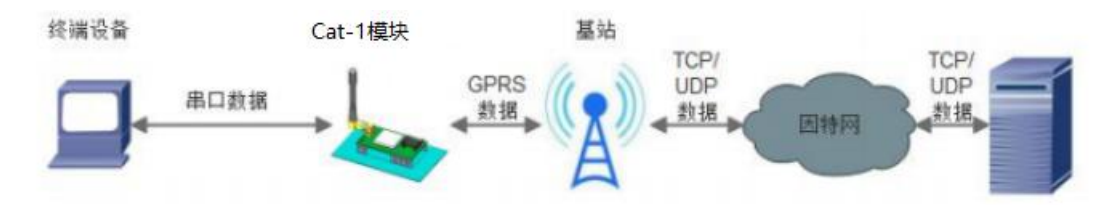

### 图 1. 测试数据流拓扑图

在测试之前,请先将硬件按照上面的图示连接起来,模组供电为 5~16V,串口为 TTL\_3.0V,另外天线和 SIM 卡确保连 接并识别,以上条件满足的情况下,将串口连接电脑,并给模组上电。

### <span id="page-2-2"></span>1.2. 数据传输测试

### 表 1. 测试初始参数

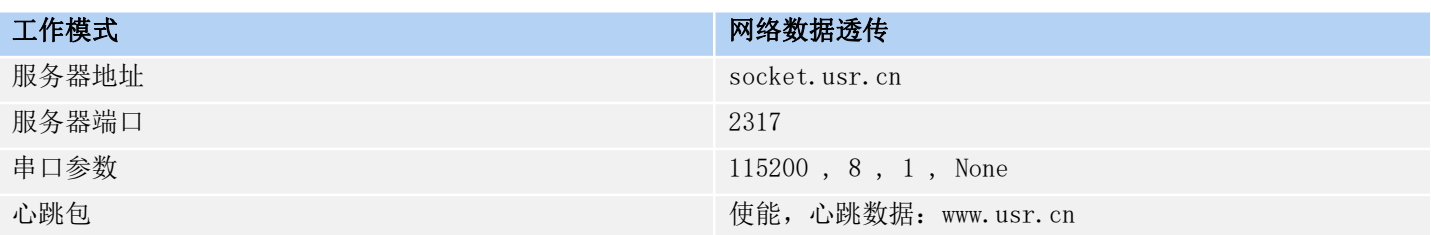

测试步骤如下:

1.本测试中,使用 PC+串口调试助手来替代图 1 中的终端设备,将 USB 转串口线分别连接电脑的 USB 口和模组

串口,打开串口调试助手,设置串口参数并打开串口,并发送数据 www.usr.cn, 如下图。

注: 以 WIN7 系统为例, 串口号可在"控制面板→设备管理器→端口"中查询。

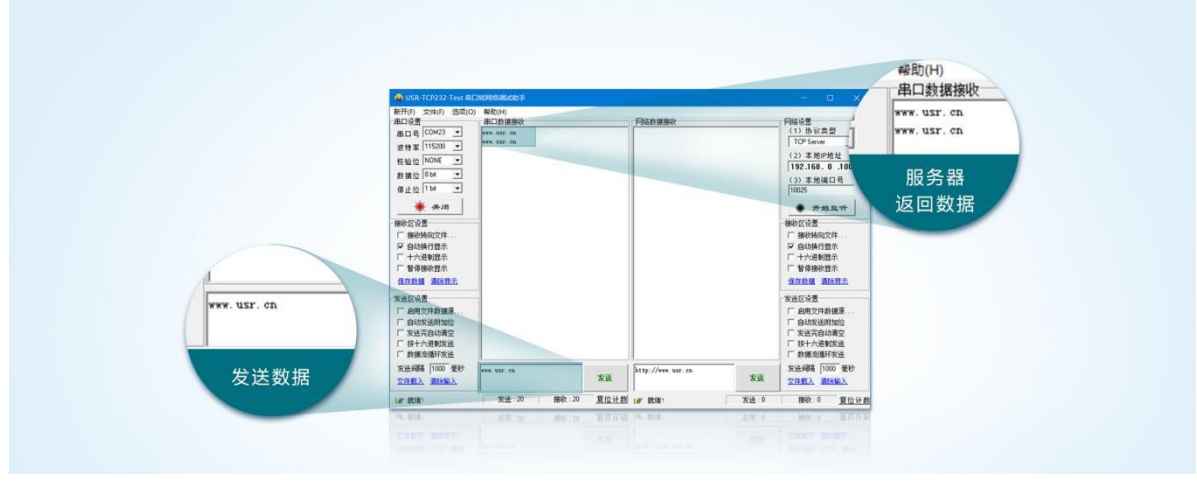

### 图 2. 数据传输测试示意图

# <span id="page-3-0"></span>2. 产品概述

# <span id="page-3-1"></span>2.1. 产品简介

WH-LTE-7S0 是有人物联网 2023 年推出的 CAT-1 产品。软件功能完善,覆盖绝大多数常规应用场景, 用户只需通过简单 的设置,即可实现串口到网络的双向数据透明传输并且支持自定义注册包,心跳包功能,支持 2 路 Socket 连接。

# <span id="page-3-2"></span>2.2. 基本参数

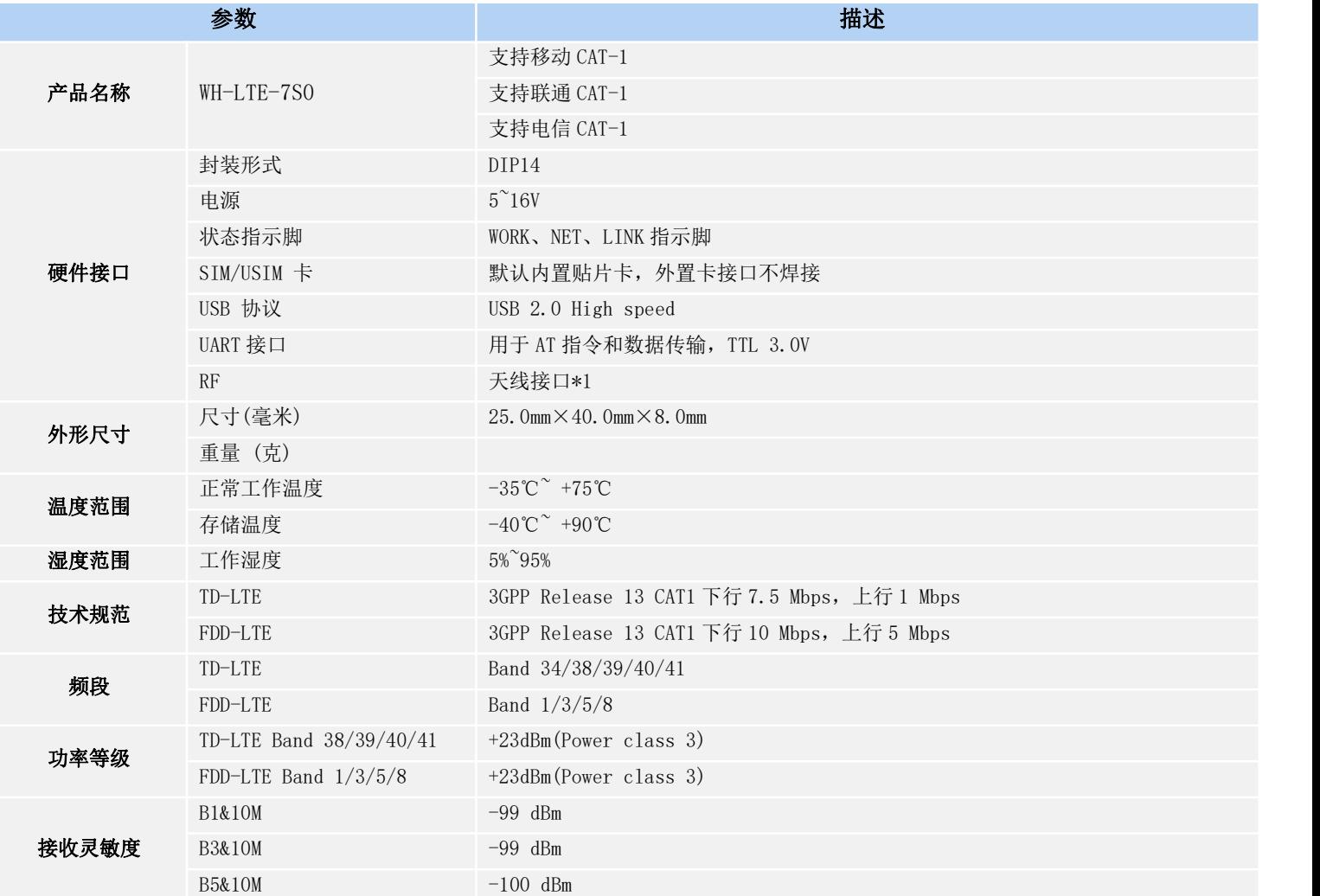

表 2. 参数列表

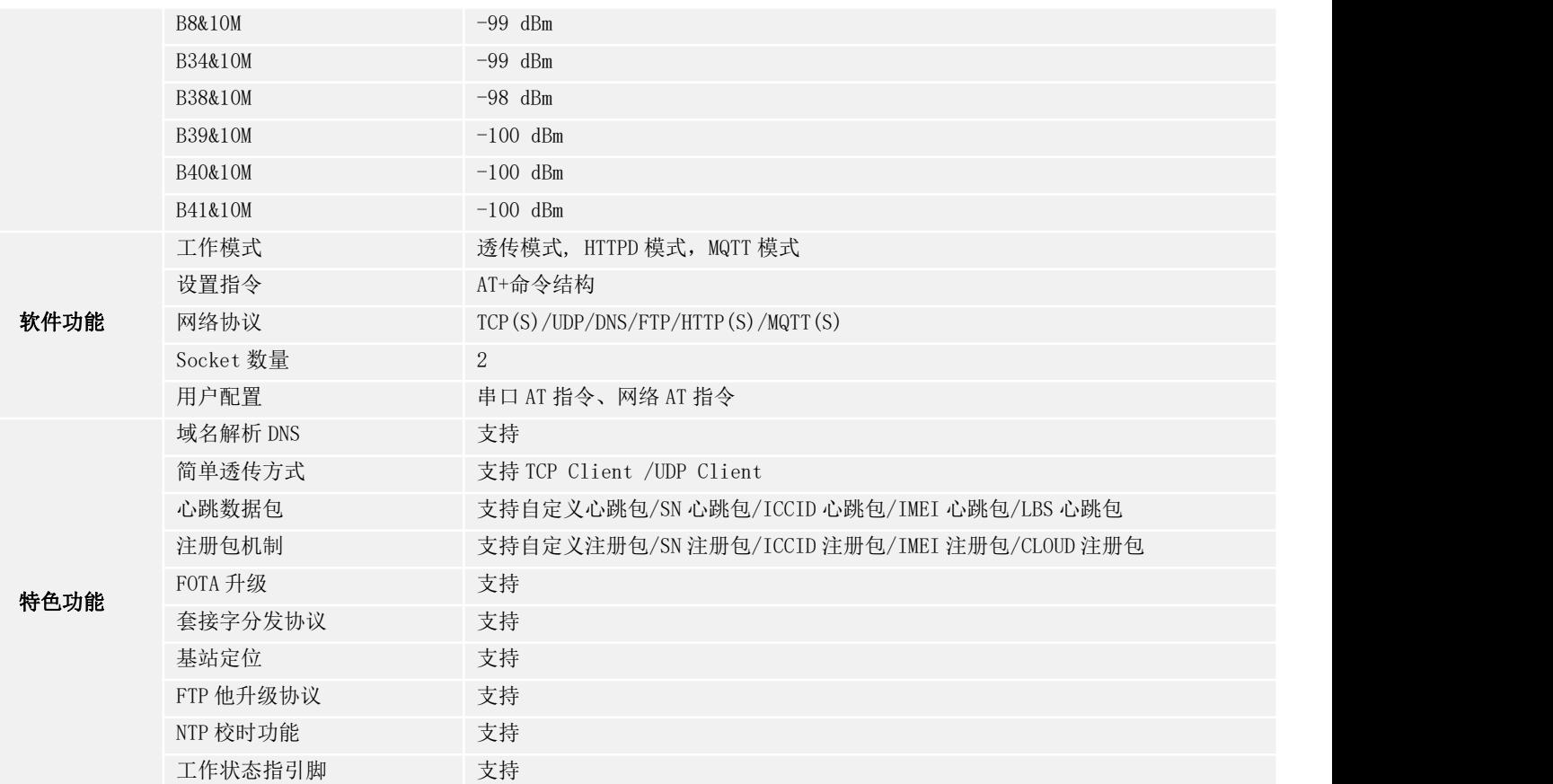

# <span id="page-4-0"></span>2.3. 硬件描述

请详见对应的《WH-LTE-7S0 硬件设计手册》

# <span id="page-5-0"></span>3. 产品功能

# <span id="page-5-1"></span>3.1. 工作模式

### <span id="page-5-2"></span>3.1.1. 网络透传模式

在此模式下,用户的串口设备可以通过本模块发送数据到指定的服务器,模块也可以接收来自服务器的数据,并将信息 转发至串口设备。

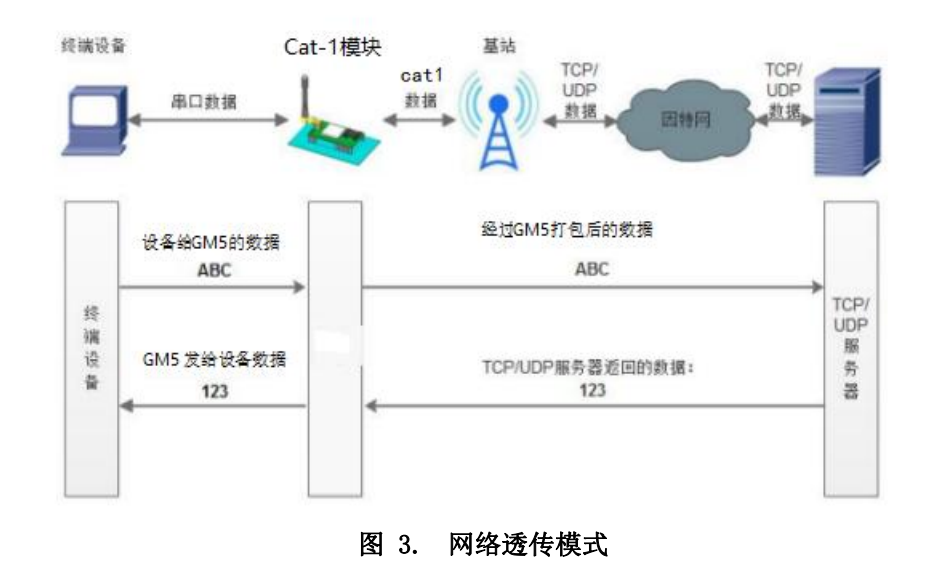

用户不需要关注串口数据与网络数据包之间的数据转换过程,只需通过简单的参数设置,即可实现串口设备与网络服务 器之间的数据透明通信。

本模块支持 2 路 Socket 连接, 分别为 Socket A 、Socket B, 它们是相互独立的。其中 Socket A 支持短链接, 即连接 服务器之后,若一段时间内模组没接收到串口发过来的数据,也没收到服务器下发数据,则模组会与服务器断开连接,此时 当模组再次收到串口发来的数据后,会立即连接服务器,并进行通信。WH-LTE-7S0 仅支持作为 TCP Client 和 UDP Client。

注: UDP 协议因为其协议特性的原因, 并不保障数据一定可达。

设置软件设置,需要先进入配置状态才能进行参数设置:

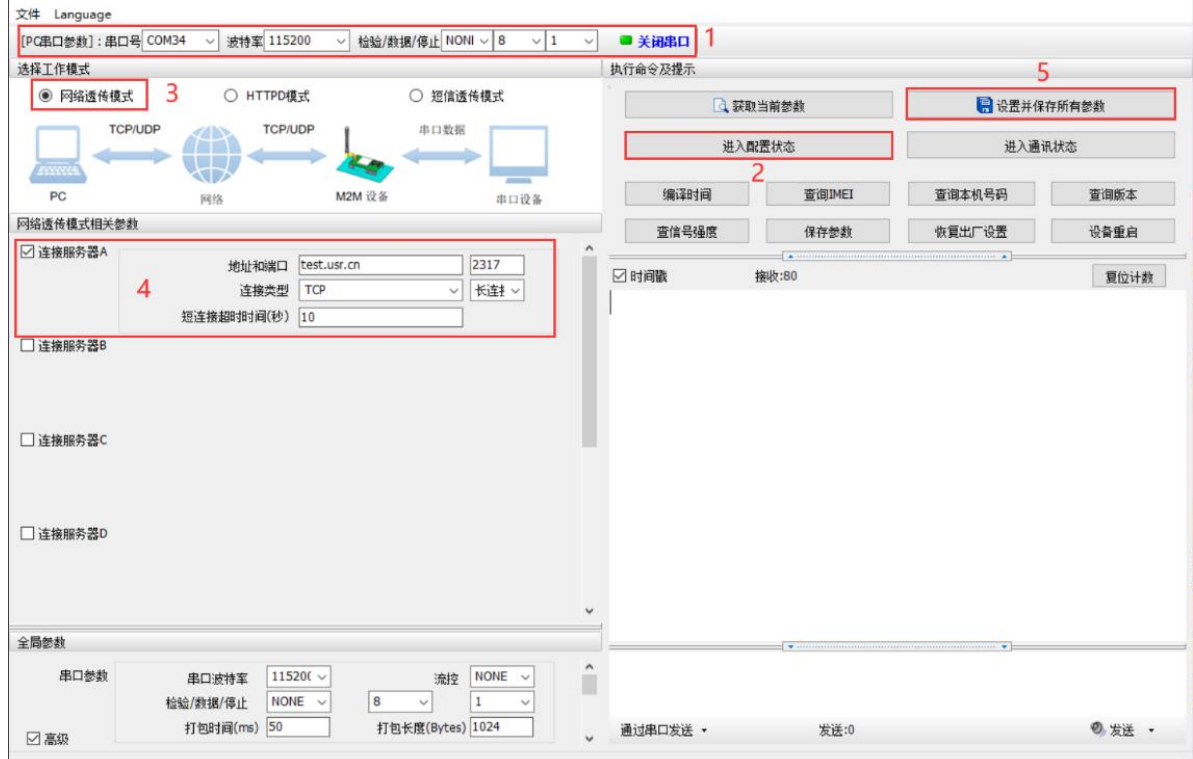

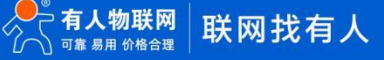

### 图 4. 设置软件示意图

| 指令名称       | 指令功能                   | 默认参数                     |
|------------|------------------------|--------------------------|
| AT+WKMOD   | 查询/设置工作模式              | <b>NET</b>               |
| AT+SOCKA   | 查询/设置 socket A 参数      | TCP, socket.usr.cn, 2317 |
| AT+SOCKB   | 查询/设置 socket B 参数      | TCP, socket.usr.cn, 2317 |
| AT+SOCKAEN | 查询/设置是否使能 socket A     | 0 <sub>N</sub>           |
| AT+SOCKBEN | 查询/设置是否使能 socket B     | 0 <sub>FF</sub>          |
| AT+SOCKASL | 查询/设置是否使能 socket A 短连接 | LONG                     |
| AT+SOCKALK | 查询 socket A 连接状态       | 无                        |
| AT+SOCKBLK | 查询 socket B 连接状态       | 无                        |

表 3. 参考 AT 指令集

### <span id="page-6-0"></span>3.1.2. HTTPD 模式

在此模式下,用户的终端设备,可以通过本模块发送请求数据到指定的 HTTP 服务器,然后模块接收来自 HTTP 服务器的 数据,对数据进行解析并将结果发至串口设备。

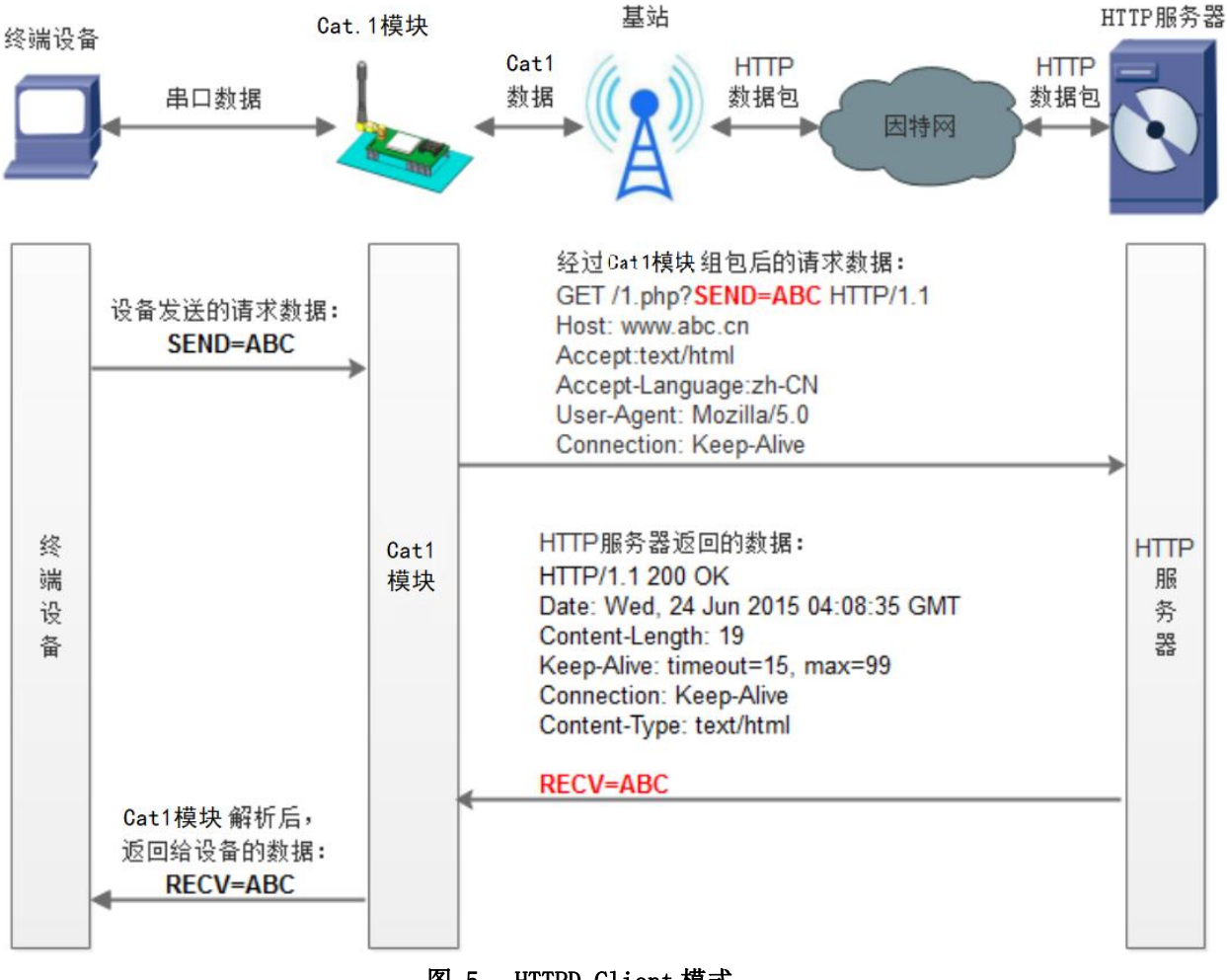

图 5. HTTPD Client 模式

用户不需要关注串口数据与网络数据包之间的数据转换过程,只需通过简单的参数设置,即可实现串口设备向 HTTP 服 务器的数据请求。模块默认会过滤掉收到的 HTTP 协议包头数据,只将用户数据部分输出到串口,客户可以使用 AT 指令选择 是否过滤 HTTP 协议包头数据。

### 设置软件设置:

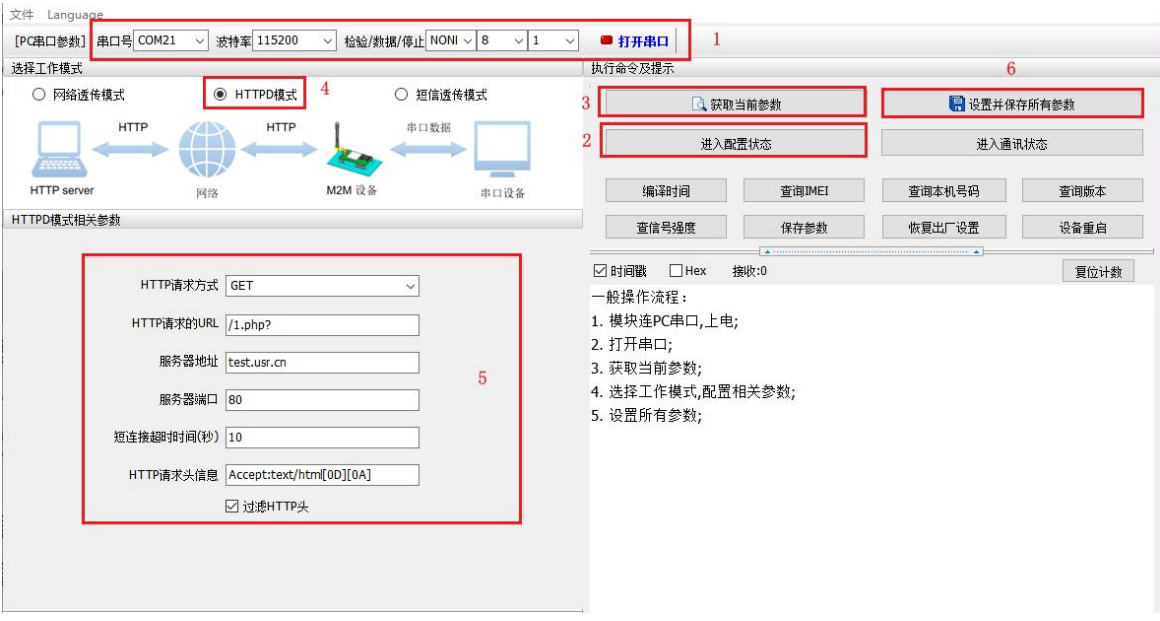

图 6. 设置软件示意图

指令设置:

1)设置工作模式为 HTTPD 模式

AT+WKMOD=HTTPD

2)设置 HTTPD 的请求方式

AT+HTPTP=GET

3)设置 HTTP 的请求 URL

AT+HTPURL=/1.php?

- 4)设置 HTTP 的请求服务器
- AT+HTPSV=test.usr.cn,80
- 5)设置 HTTP 的请求头信息

AT+HTPHD=Accept:text/html[0D][0A]

6)设置 HTTP 的请求超时时间

AT+HTPTIM=10

7)设置是否过滤回复信息包头

AT+HTPPK=ON

- 8)发送保存指令,发送之后模块会自动保存和重启 AT+S
- 9)完成设置并等待模块重新启动,模块网络指示灯闪烁后,向模块的串口发送数据,模块会把数据发送至设定的服务器。 从服务器端向模块发送数据,模块接收到数据后,会将数据转发至串口端。

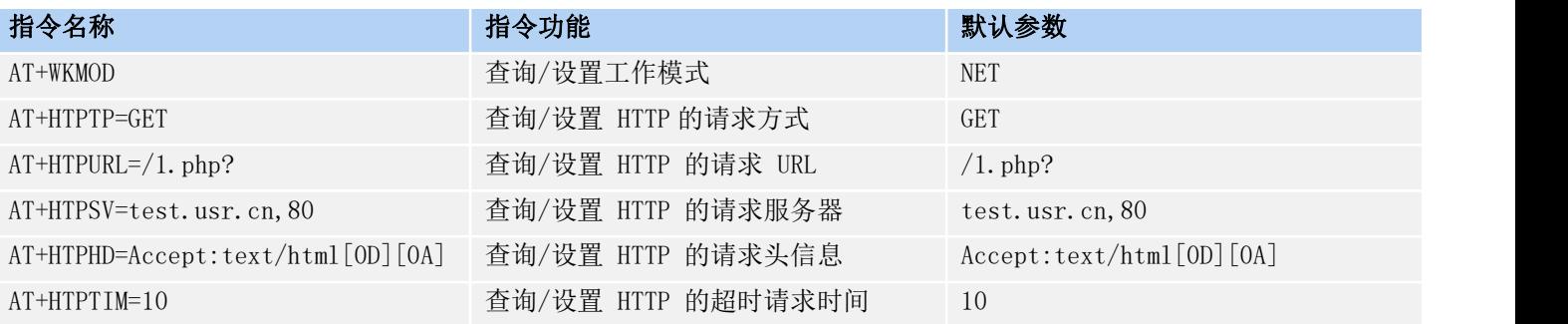

### 表 4. 参考 AT 指令集

<span id="page-8-0"></span>3.1.3. MQTT 模式

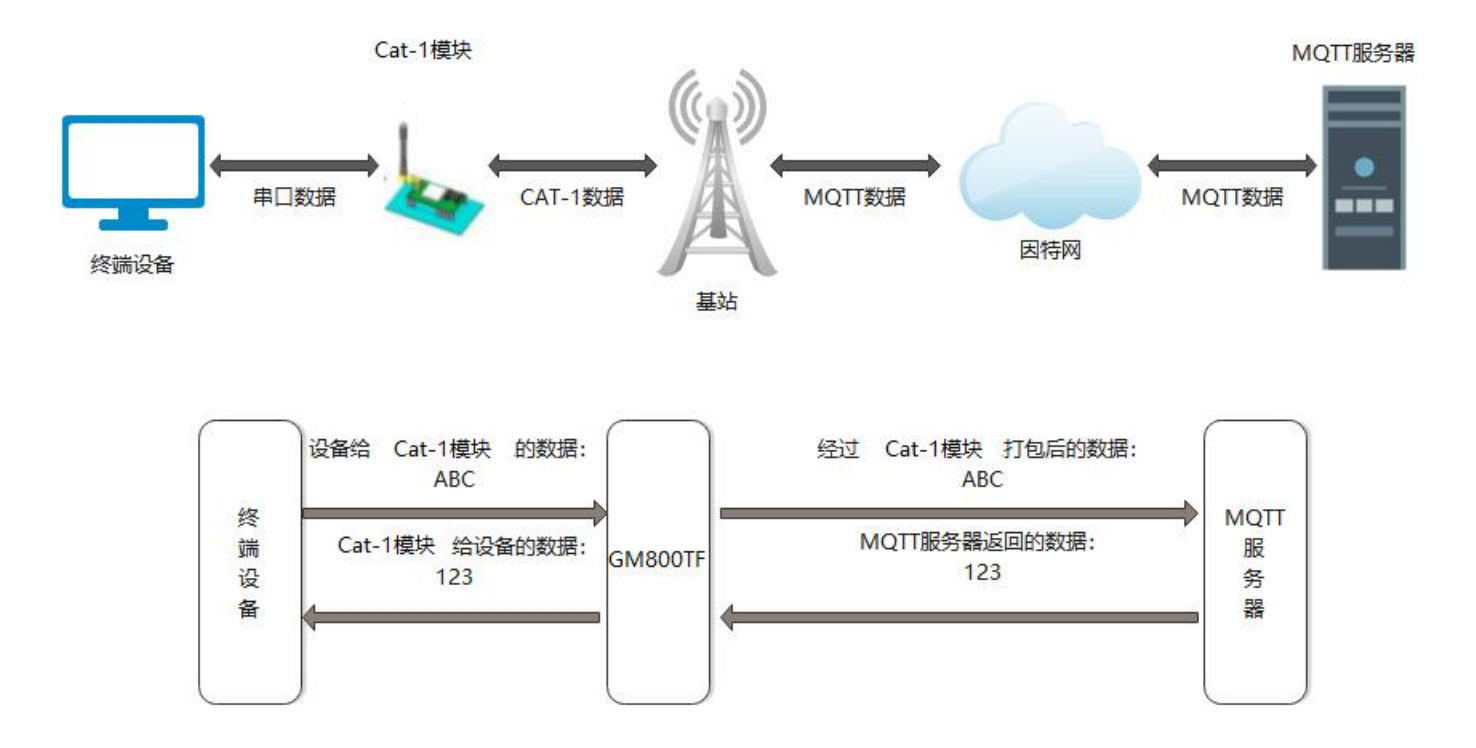

在此模式下,WH-LTE-7S0 作为 MQTT Client,可帮助用户快速接入搭建的私有 MQTT 服务器或公有 MQTT 物联网云平台。 用户不需要关注串口数据与网络数据包之间的数据转换过程,只需通过简单的参数设置,即可实现串口与服务器的数据透传。 支持 MQTT 协议版本包括 MQTT 3.1 以及 MQTT 3.1.1 可选。

WH-LTE-7S0 支持通用 MQTT 接入, 数据发布和数据订阅均支持多主题添加配置。

设置软件如下:

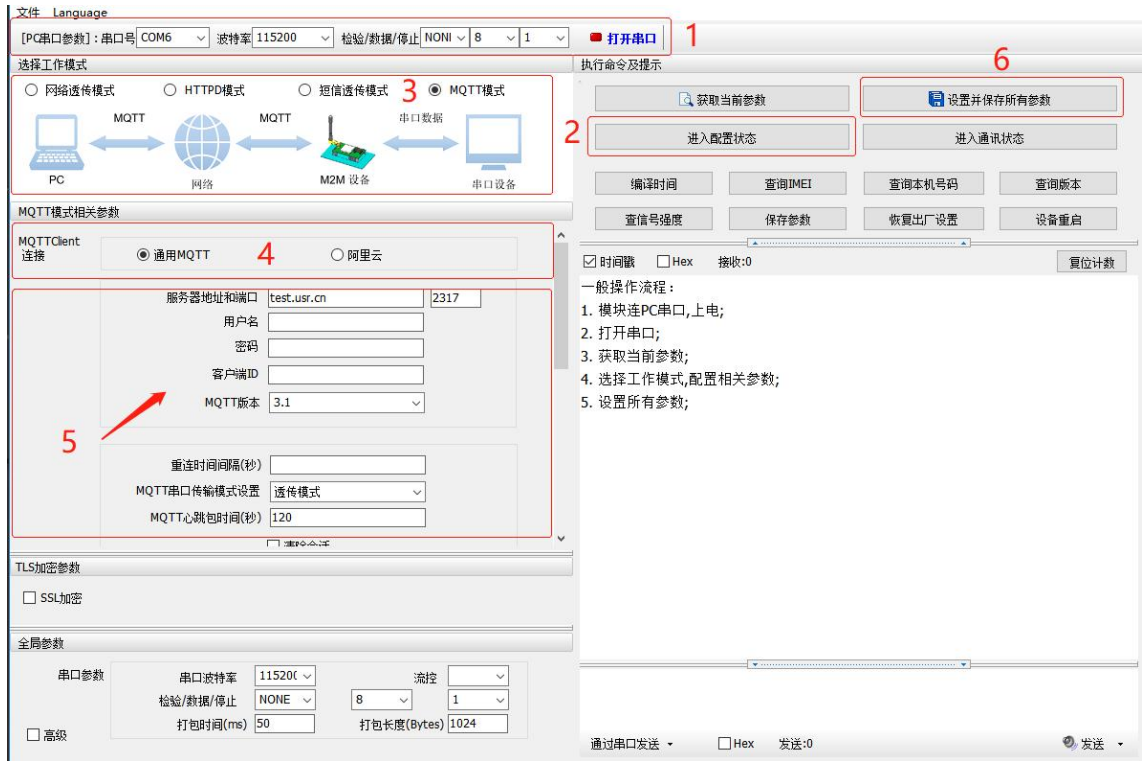

### **图 1.设置软件 MQTT模式示意图**

### 3.1.3.1. 通用 MQTT

WH-LTE-7S0 以通用 MQTT 接入的方式, 连接标准 MQTT 协议物联网平台, 如百度云、腾讯云、华为云、AWS 云等, 同时支 持重连间隔配置,以适应不同 MQTT 服务器。

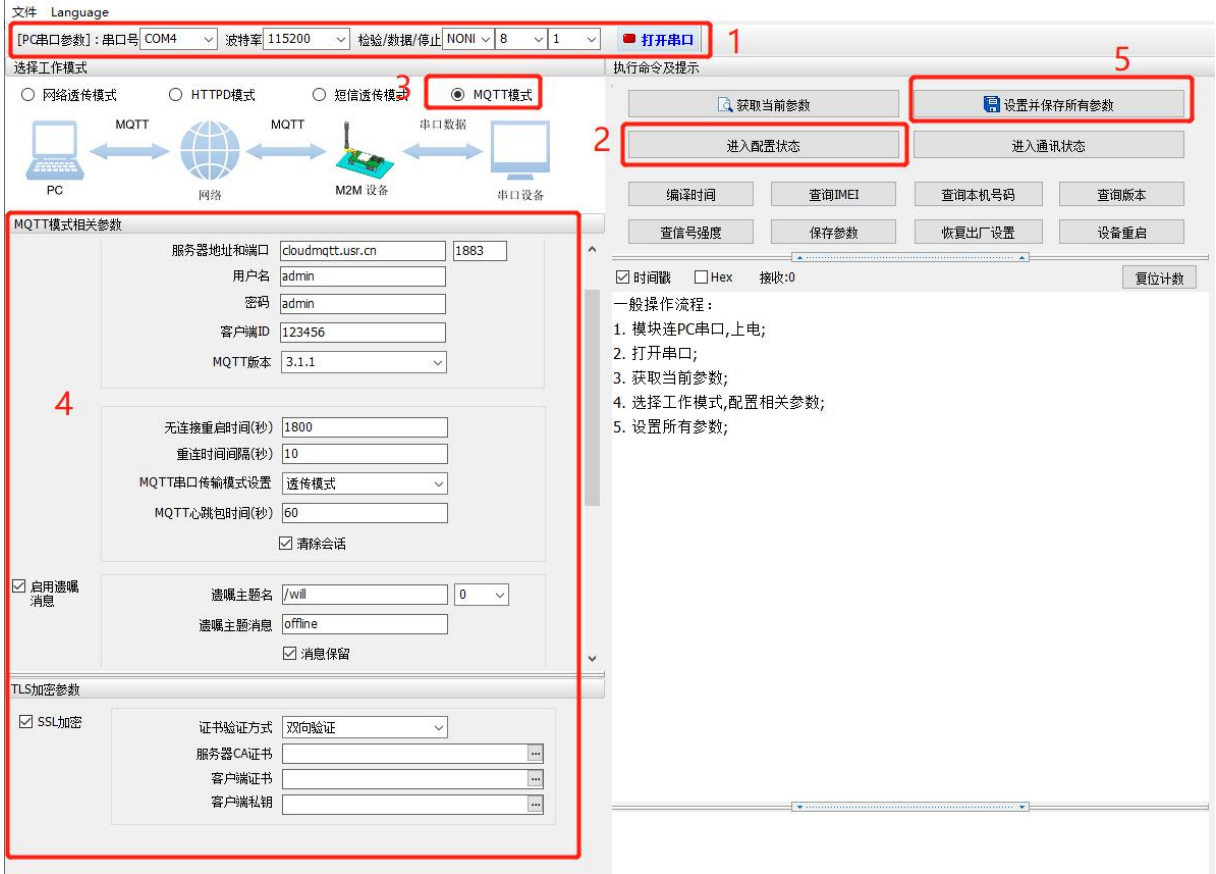

### **图 2.MQTT 模式通用接入方式示意图**

### **表 1 通用模式 MQTT 参数表**

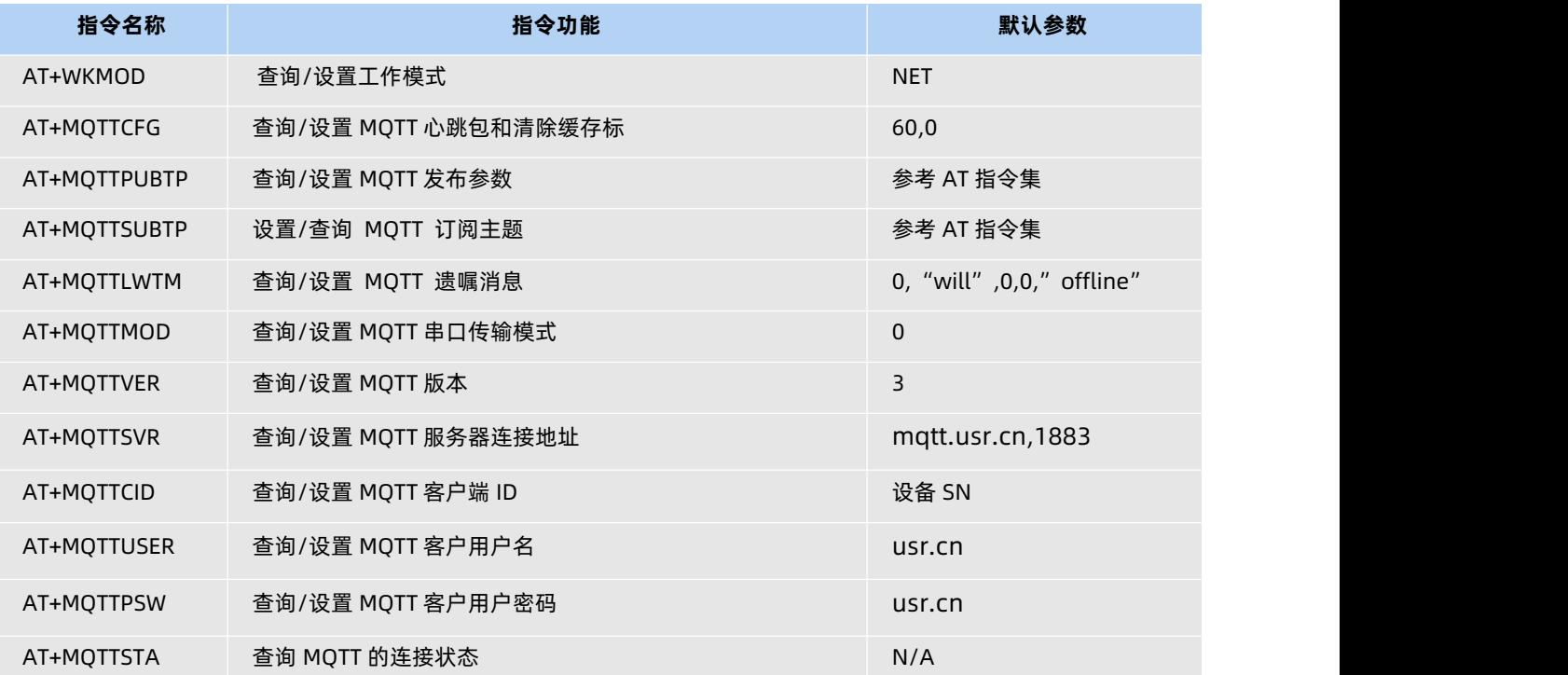

### 3.1.3.2. 主题发布/订阅

主题添加功能主要是用来添加发布或订阅的主题,配置参数包括序号、TOPIC、QOS、是否保留消息等基础参数。WH-LTE-7S0 MQTT 模式下的串口数据支持两种模式:透传模式和分发模式。透传模式下,将串口接收到的数据作为已设置主题的 Payload 透传至相关联的主题,最多支持 10 个主题的发布/订阅。分发模式下,上报的数据中需要增加该主题的序号,模块收到串口 数据后会根据序号推送至与之关联的主题。消息格式为:num,<payload>。

关于 MQTT 模式更详细的使用逻辑和操作步骤,建议参看文档《ASR1606\_Series\_MQTT 操作指南》。

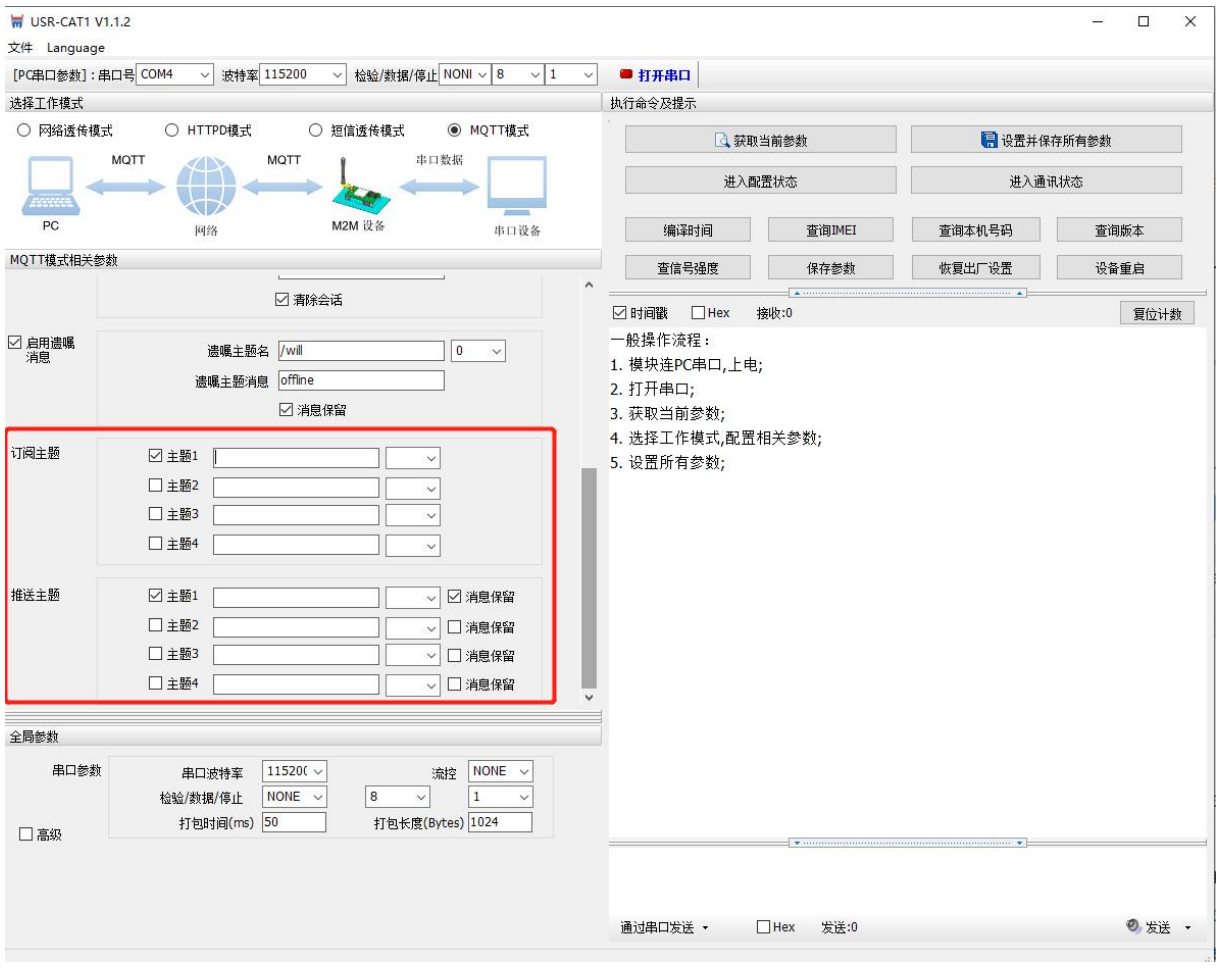

**图 3.MQTT 模式主题订阅和发布**

### <span id="page-11-0"></span>3.2. 特色功能

<span id="page-11-1"></span>3.2.1. 注册包功能

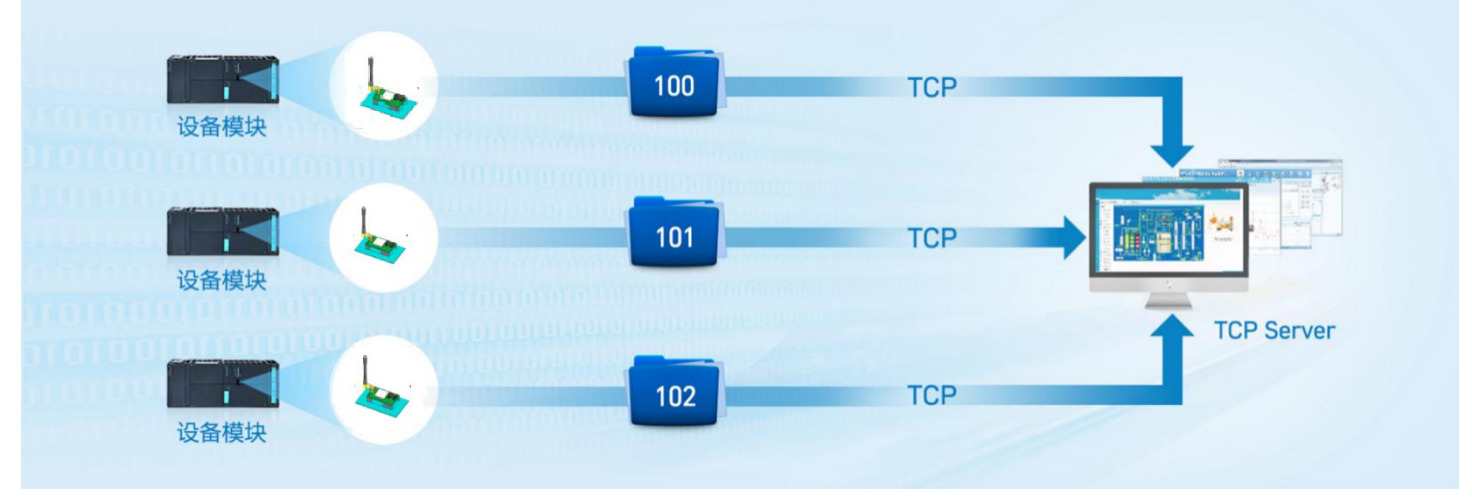

图 7. 注册包功能示意图

WH-LTE-7S0 支持注册包功能。注册包可以作为模组获取服务器功能的授权码,也可以作为数据包头,方便服务器识别数 据来源。因此在使用 WH-LTE-7SO 产品时,可以在网络透传模式下,选择开启注册包功能,让模块向服务器发送注册包。

本产品的注册包发送方式有以下三种,用户可以根据业务需求自行选择其中的一种来使用。

连接发送: 连接服务器成功后, 发送注册包到服务器, 并且只发送一次。

数据携带: 模组向服务器发送数据时, 在数据前增加注册包后发送到服务器。

连接发送+数据携带:连接服务器成功后,发送注册包到服务器,模组向服务器发送数据时,在数据前增加注册包后再 发送到服务器端。

注册包内容根据需求,可以选择 ICCID 码, IMEI 码, SN 码, CLOUD 或者自定义数据作为注册包数据。

ICCID: SIM 的唯一识别码,适用于基于 SIM 卡识别的应用。

IMEI:上网模块唯一识别码,主要应用在设备识别方面,与 SIM 无关。

SN:产品序列号。

USER:用户自定义数据。

CLOUD:连接有人云,默认连接发送,不可更改。需要设置设备的 ID(20 位)和密码(8 位)。关于有人云的配置流程, 可参看"有人云功能"章节。

设置软件设置:

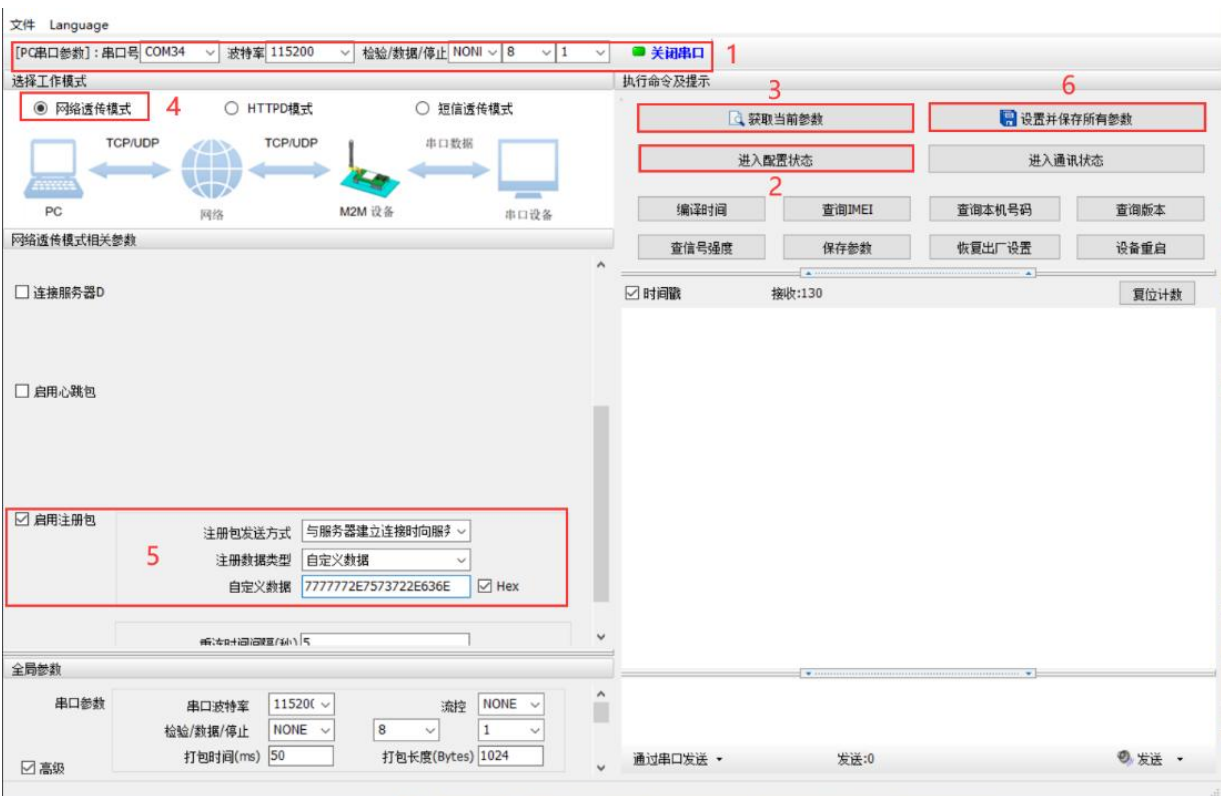

图 8. 注册包功能设置软件示意图

指令设置:

1)使能发送注册包功能

AT+REGEN=ON

2)设置注册包数据类型,例如,将数据类型设置为自定义数据

AT+REGTP=USER

3) 设 置 自 定 义 数 据 , 例 如 , 将 数 据 设 置 为 字 符 串 "www.usr.cn" , 需 要 先 转 换 为 十 六 进 制 的 字 符 串 为 "7777772E7573722E636E"。

AT+REGDT=7777772E7573722E636E

4)设置注册包的发送方式,例如,将发送方式设置为建立连接时发送

AT+REGSND=LINK

5)除了做以上设置外,还要配合网络连接如 Socket 的设置,请参考 2.1.1.章节。完成设置后,重启模块,当 Socket 连接上服务器时,模块会向服务器发送字符串"www.usr.cn"。

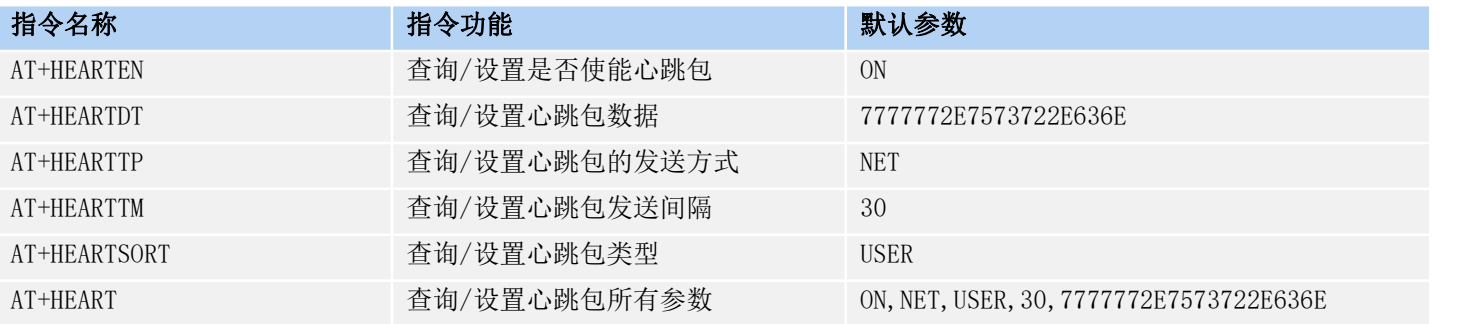

### 表 5. 注册包参考 AT 指令集

### 3.2.2. 心跳包机制

<span id="page-13-0"></span>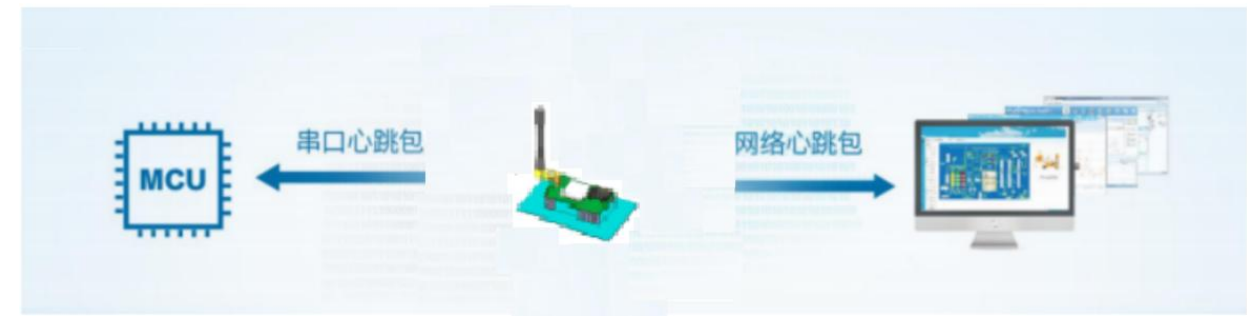

图 9. 心跳包功能示意图

在网络透传模式下,用户可以选择让模块发送心跳包以实现特定的需求。心跳包可以向网络端发送,也可以向串口设备 端发送。

向网络端发送心跳主要目的是为了保持连接稳定可靠,保证模块连接正常的同时还可以让服务器通过心跳包知道模块在 线情况。

在服务器向设备发送固定查询指令的应用中,用户可以开启心跳包,选择向串口设备端发送心跳包(查询指令),来代 替从服务器发送查询指令,从而节省流量,反应更快。

根据需求,可以选择 ICCID 码, IMEI 码, SN 码, LBS 或者自定义数据作为心跳数据。

ICCID: SIM 的唯一识别码,适用于基于 SIM 卡识别的应用。

IMEI:上网模块唯一识别码,主要应用在设备识别方面,与 SIM 无关。

SN:产品序列号。

LBS: 定位信息。

USER:用户自定义数据。

设置软件设置:

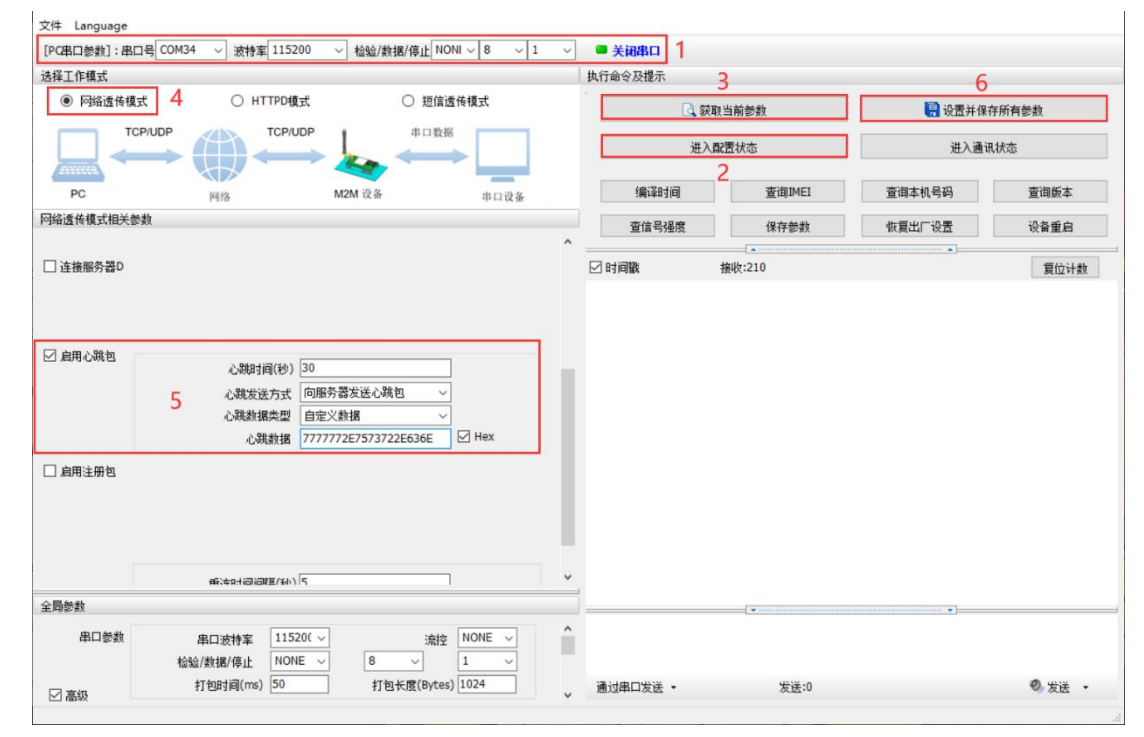

图 10. 设置软件示意图

指令设置:

1)使能发送心跳包功能

AT+HEARTEN=ON

2)设置心跳包发送方向类型,例如,设置心跳包向网络服务器端发送。

AT+HEARTTP=NET

3)设置心跳包数据类型,例如,将数据类型设置为自定义数据

AT+HEARTSORT=USER

4)设 置 心 跳 包 数 据 , 例 如 , 将 数 据 设 置 为 字 符 串 "www.usr.cn" , 需 要 先 转 换 为 十 六 进 制 的 字 符 串 为 "7777772E7573722E636E"。

AT+HEARTDT=7777772E7573722E636E

5)设置心跳包的发送间隔时间,例如,将发送间隔时间设置为 30 秒

AT+HEARTTM=30

6)除了做以上设置外,还要对网络连接如 socket A 、socket B 的设置,请参考 2.1.1.章节。完成设置后,保存参数。 当 socket A 或 socket B 连接上服务器后,如果设备在一个心跳时间内未向服务器发送数据,则模块会向服务器 发送心跳包,默认心跳字符串["www.usr.cn](http://www.usr.cn)"。

注: カランド アイストランド しんしょう しんしょう しんしょう

网络心跳包是在透传模式下没有数据向网络发送的时候才会发送,如果数据交互小于心跳时间,则不会发送心跳包。 串口心跳包是在透传模式下按照间隔时间一直发送数据,不受心跳时间内是否有数据交互的影响。

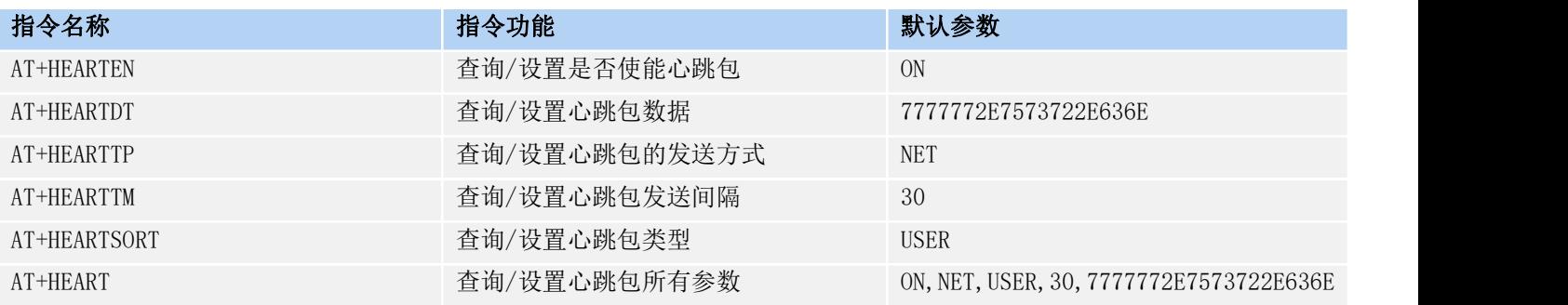

### 表 6. 心跳包参考 AT 指令集

<span id="page-14-0"></span>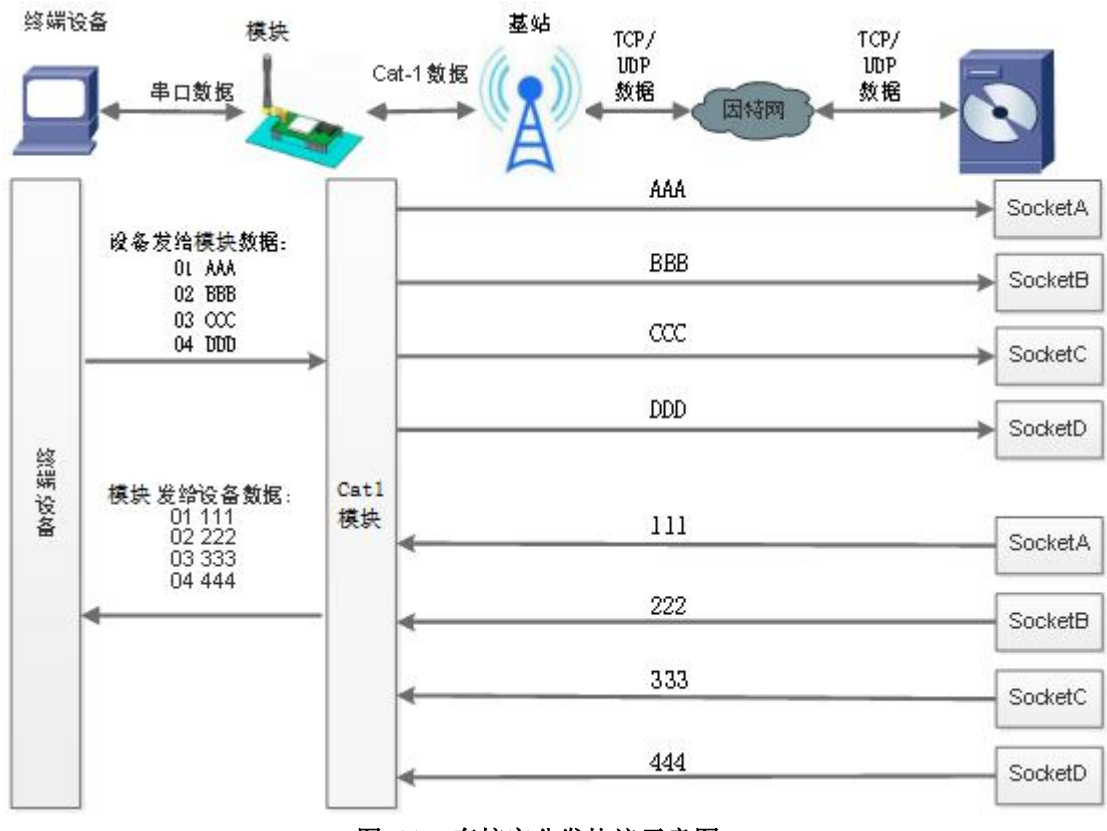

### 3.2.3. 套接字分发功能

图 11. 套接字分发协议示意图

WH-LTE-7S0 支持套接字分发协议。在应用过程中,设备只有一个通信串口,所以在多 SOCKET 应用中,串口接收的数据, 会同时发向多个 SOCKET。但很多时候,多路 SOCKET 的应用是为了将不同的数据发向不同的服务器。为了解决这个问题,我 们增加了套接字分发协议,根据协议将串口数据分发到相应的服务器,同时每个服务器回复的数据,也会增加套接字协议后 发向串口,串口设备就能根据协议判断数据来源,从而做出正确的操作。

套接字具体协议可以从官网进行下载。链接: <https://www.usr.cn/Download/697.html>

套接字数据包长度依然要符合打包机制的要求,即数据长度+套接字协议长度所得总长度要小于打包长度才能正确执行, 如果超过打包长度,整个协议包协议不完整,将无法进行处理。

套接字功能默认关闭,并且仅适用于简单透传模式。如果使用该功能,需要开启使能并保存重启后,方能使用。

<span id="page-15-0"></span>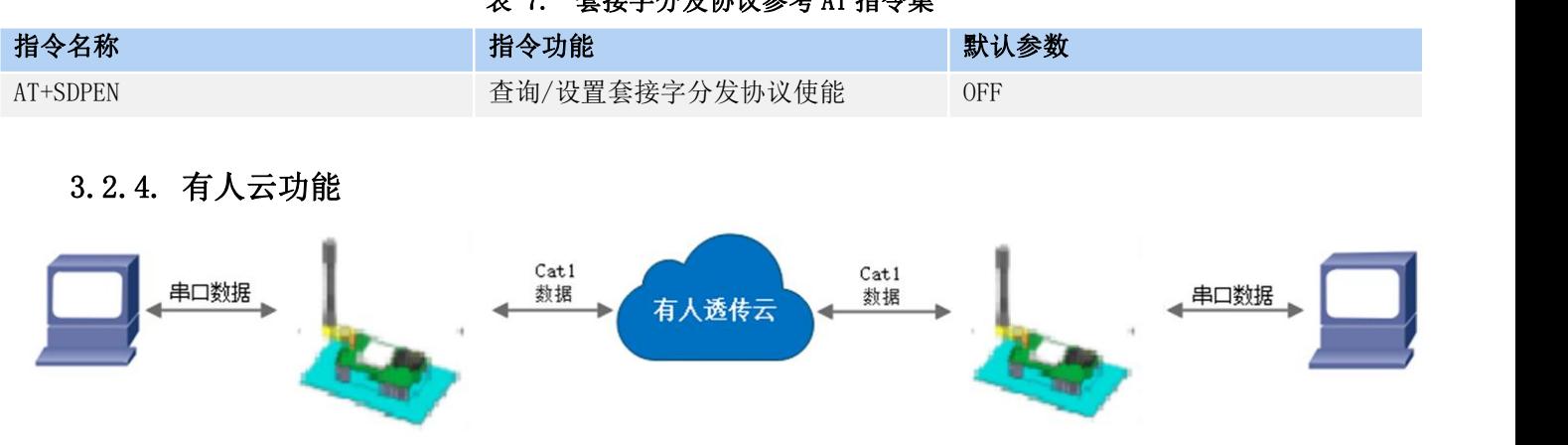

表 7. 套接字分发协议参考 AT 指令集

### 图 12. 有人云功能示意图

有人云主要是为解决设备与设备、设备与上位机(Android、IOS、PC)之间相互通信而开放的平台。有人云主要用来透 传数据,接入设备几乎不需做修改便可接入实现远程透传数据。有人云适用于远程监控、物联网、车联网、智能家居等领域, 所以我们的 WH-LTE-7S0 也支持接入有人云,连接有人云的具体操作可以参看《WH-LTE-7S0\_有人云连接操作指南》。

### <span id="page-15-1"></span>3.2.5. NTP 时间校准

WH-LTE-7S0 支持利用 NTP 服务器进行时间同步,联网之后,使用 NTP 协议,自动获取 NTP 服务器时间同步本地时间。 该功能默认关闭, 最多支持设置 4 个 NTP 服务器。 设置软件设置:

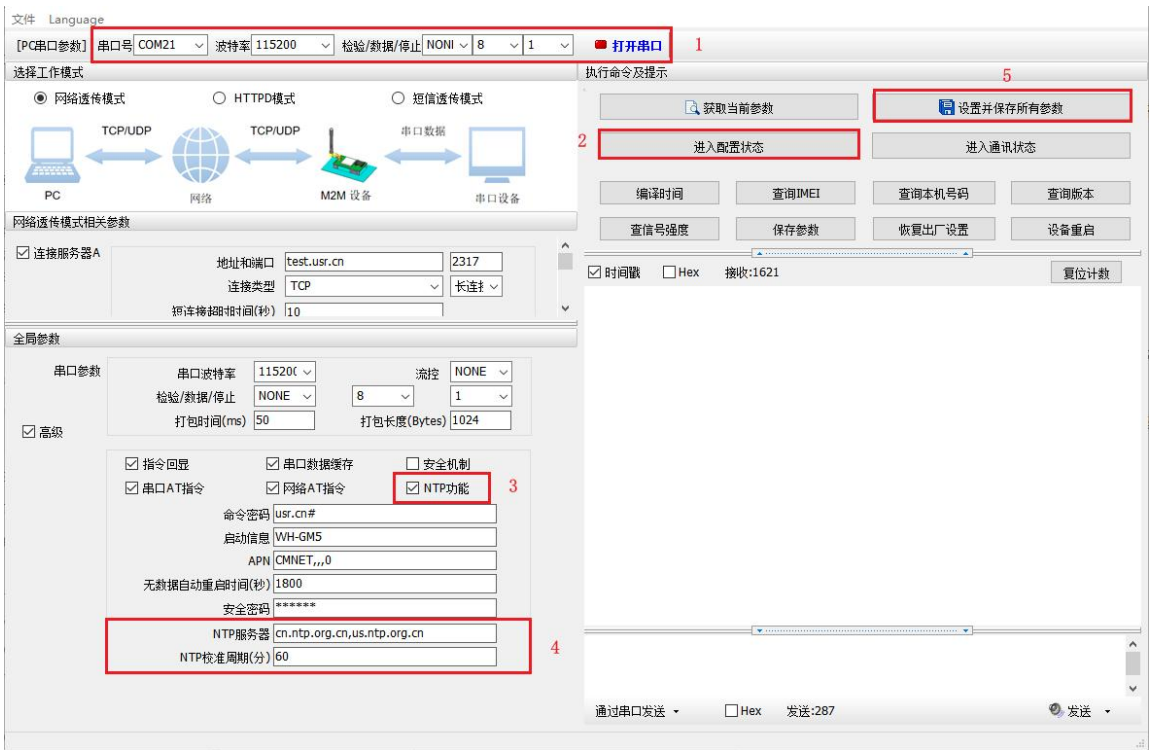

图 13. 设置软件示意图

指令设置:

1)开启 NTP 校准使能

AT+NTPEN=ON

2)设置 NTP 服务器地址

AT+NTPSVR=cn.ntp.org.cn,us.ntp.org.cn

- 3)设置 NTP 校准周期
	- AT+NTPTM=60
- 4)发送保存指令,发送之后模块会自动保存和重启

AT+S

5)联网之后重新进入配置状态查询当前时间是否校准成功。

AT+CCLK

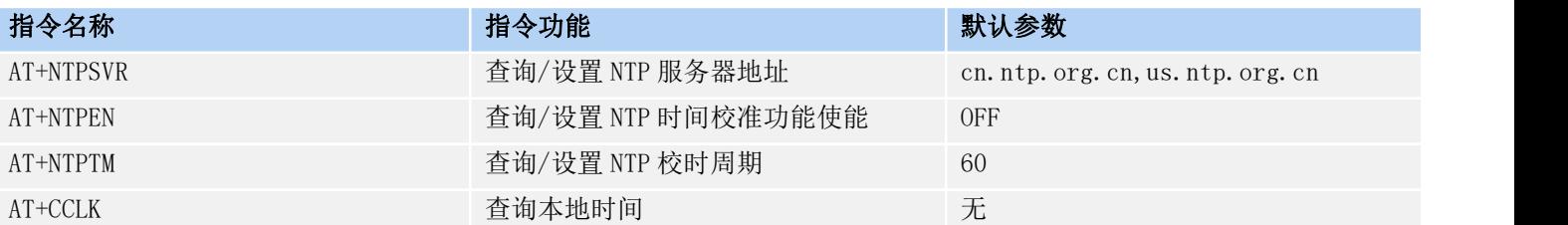

### 表 8. NTP 功能参考 AT指令集

### <span id="page-16-0"></span>3.2.6. FTP 他升级

WH-LTE-7S0 支持 FTP 他升级协议, 用户设备可以通过串口使用特殊协议请求 FTP 服务器上的文件, 可以将服务器的文 件拆成小包进行传输,方便客户设备进行远程升级或远程下载大文件使用。详细介绍可以参考《有人 FTP 他升级协议》,下 载地址: <https://www.usr.cn/Download/696.html>

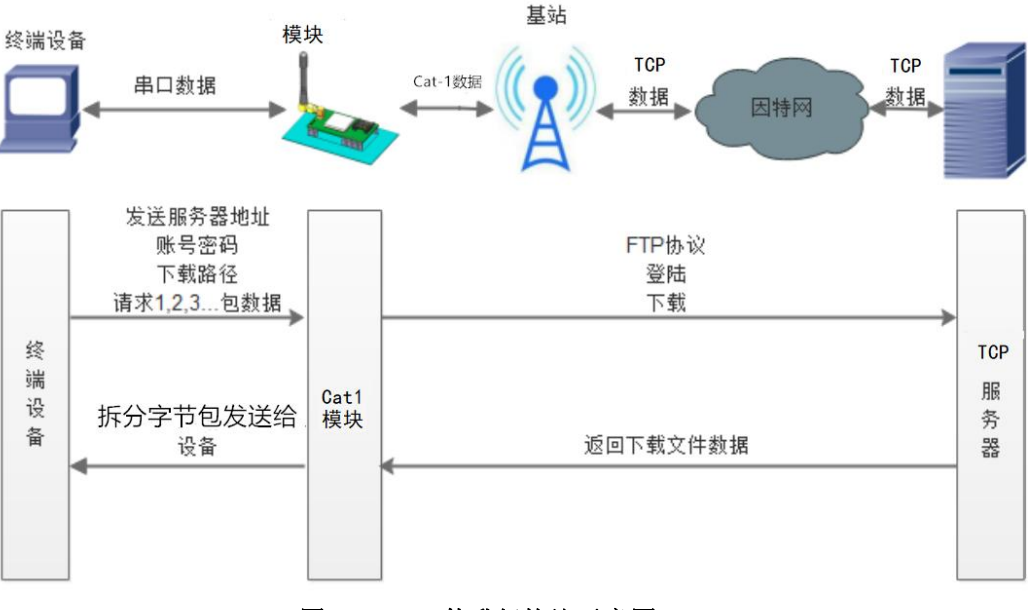

图 14. FTP 他升级协议示意图

### <span id="page-17-0"></span>3.2.7. 基站定位

WH-LTE-7S0 支持基站定位功能,可以通过运营商的网络获取到设备的大体位置,定位精度一般在 100 米左右(和当地的 基站覆盖率有关)。基站定位信息是通过 AT 指令获取,可以配合串口 AT 指令灵活使用。

基站定位获取的数据有经纬度、时间、地理描述信息,可以根据需要使用相关 AT 指令自行查询。

设置软件通过串口 AT 查询基站信息如下图:

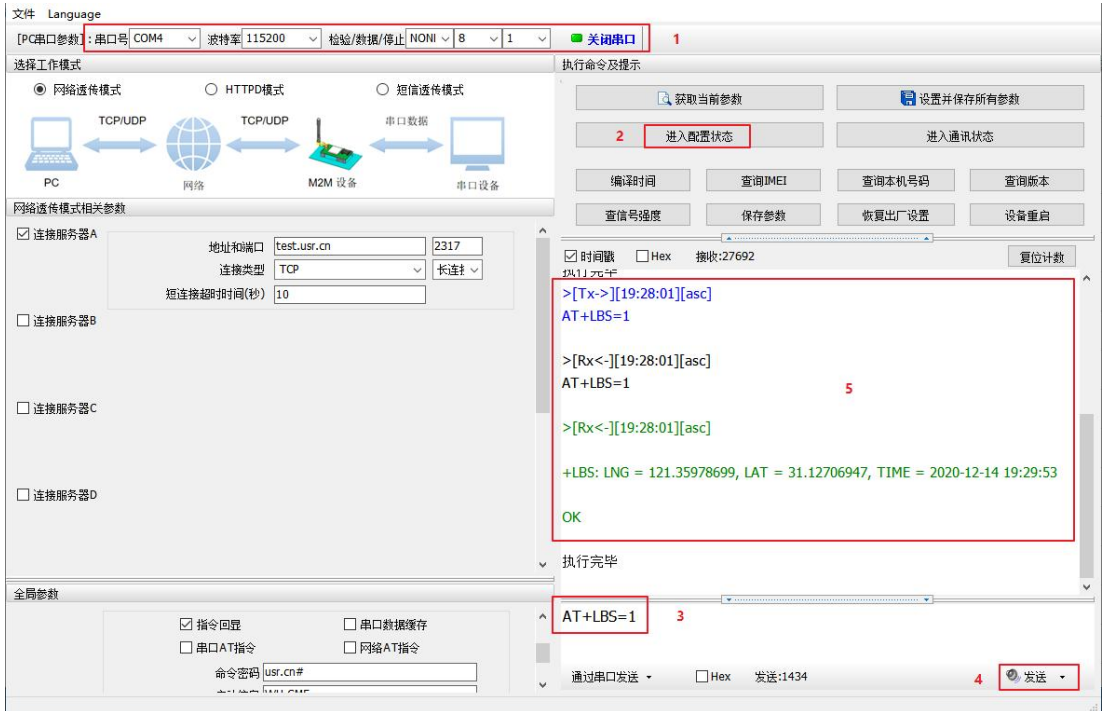

图 15. 查询基站信息

### 表 9. 基站定位参考 AT 指令集

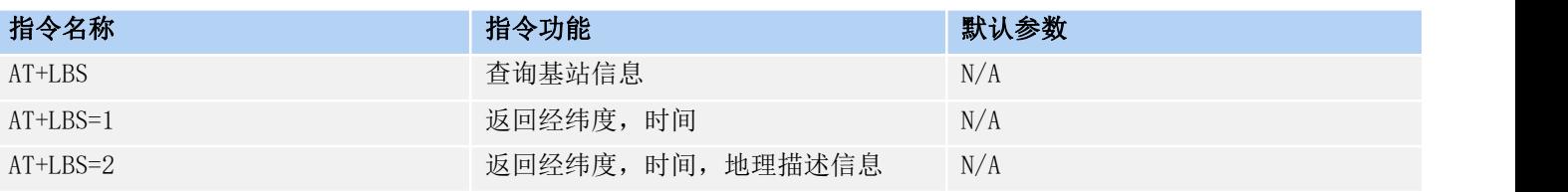

### <span id="page-18-0"></span>3.2.8. 状态指示灯

WH-LTE-7S0 上有五个指示灯引脚, 分别是 WORK, NET, LINKA, LINKB 和 DATA。指示灯代表状态如下:

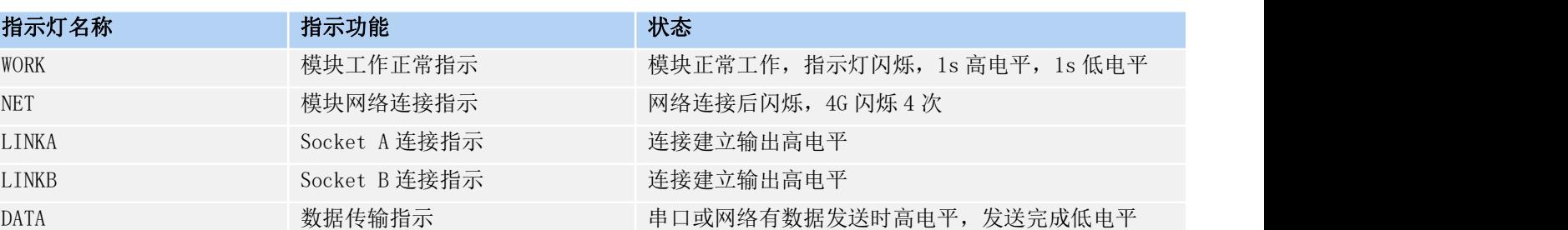

### 表 10. 指示灯状态

注:所有指示灯点亮使用的是高电平。模组本身自带三个灯分别是 POWER/WORK/NET。具体引脚定义及其相关信息请参考 《WH-LTE-7S0 硬件设计手册》

### <span id="page-18-1"></span>3.2.9. 固件升级

WH-LTE-7S0 支持远程 FOTA 升级和 USB 升级两种方式, 远程 FOTA 升级需要联系厂家技术支持, 并提供 IMEI 以及设备当 前版本号,同时要保证模块可以正常联网即可。

本章节重点介绍 USB 升级方式。

1)硬件连接: WH-LTE-7S0 支持通过 USB 口进行升级, USB 口是专门用于升级使用, 用户不可用做通讯串口, 在硬件设计 手册中有相关的引脚说明,请在电路设计的时候做适当的预留。

2)将 USB 口引出后,外接电脑,电脑上需要先安装下载驱动,驱动文件可以联系我们 FAE 工程师或者提交工单获取:

### **<http://im.usr.cn>**

3)安装完驱动,给模组上电,在电脑端会出现 USB 接口,如下图所示。接口名称为 ASR Modem Device。

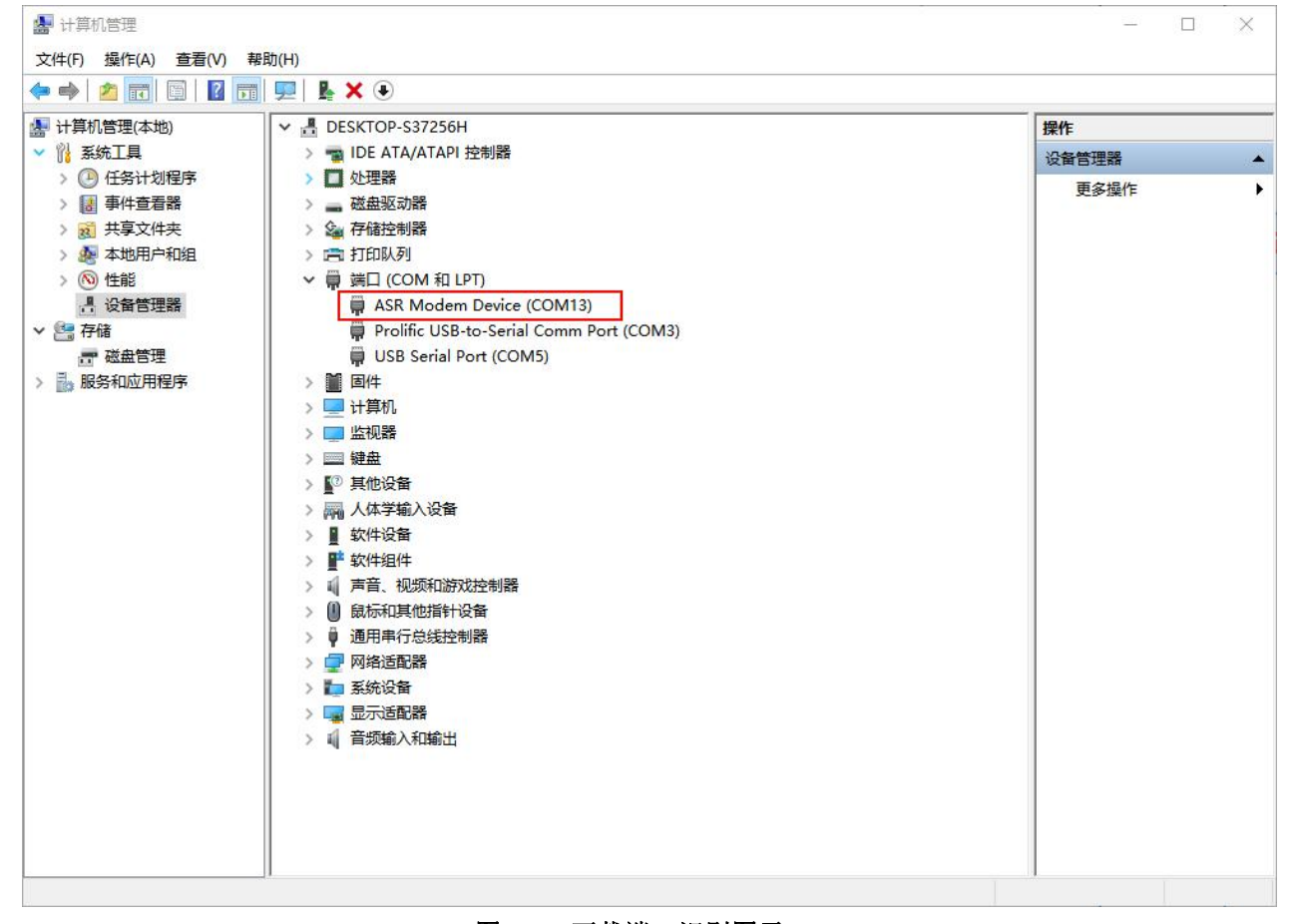

图 16. 下载端口识别图示

4)升级工具:如果需要升级工具,可以联系厂家对应销售或者提交工单获取。获取后,在相应的路径下(aboot-tools\ ) 找到下载工具"aboot.exe"并打开。

5)加载固件,下载。点击"搜索"按钮,加载固件,然后点击开始按钮,等待开始下载。此时将模组重新上电即可。

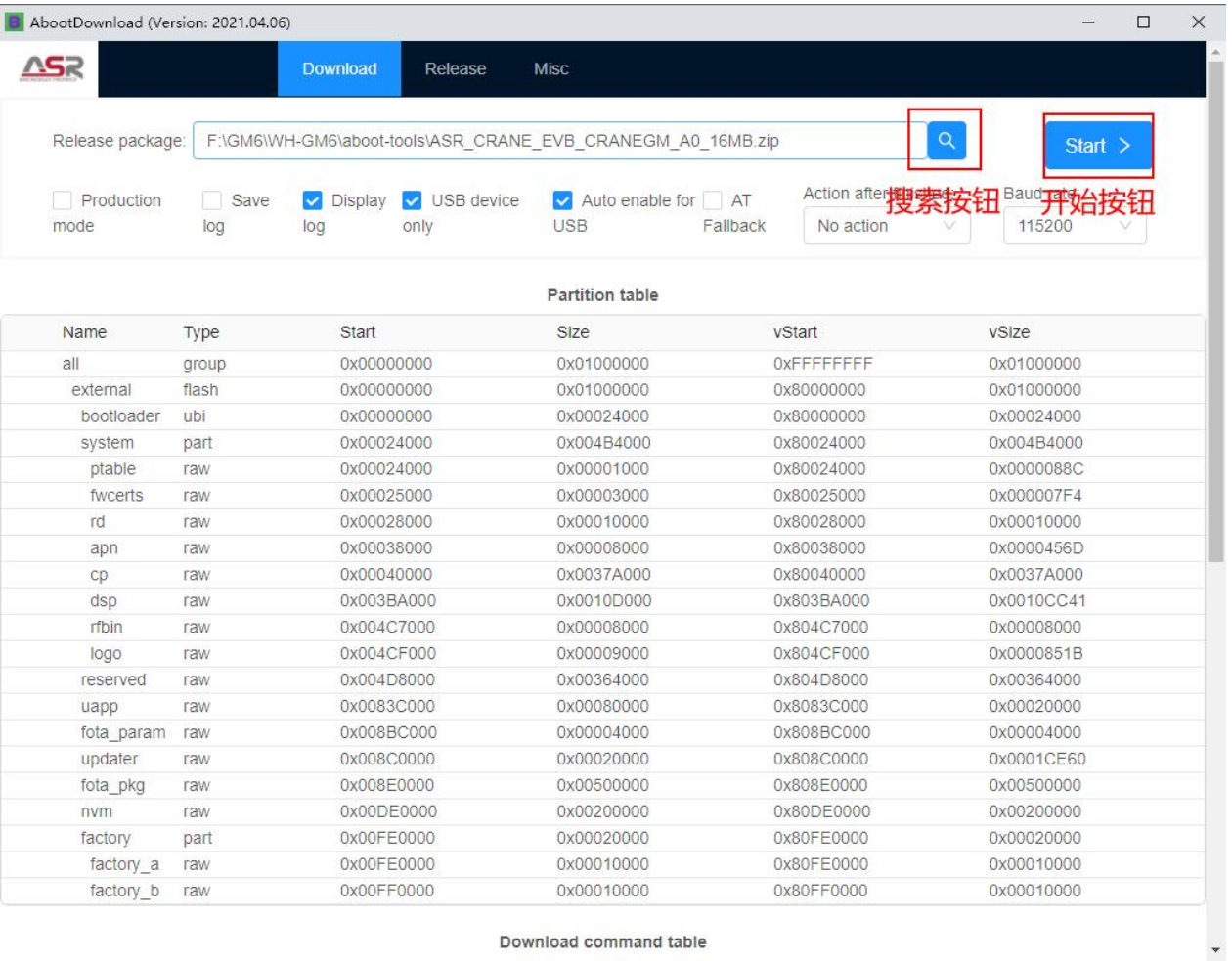

Download command table

图 17. 下载软件图示

6)多个模块下载: 勾选"Production mode"按钮, 然后点击开始按钮, 将所有模组重新上电, 一个下载完成后, 直接 更换模块即可,所有模块下载完成后,点击停止按钮停止烧写,然后关闭软件。

### WH-LTE-7S0 说明书

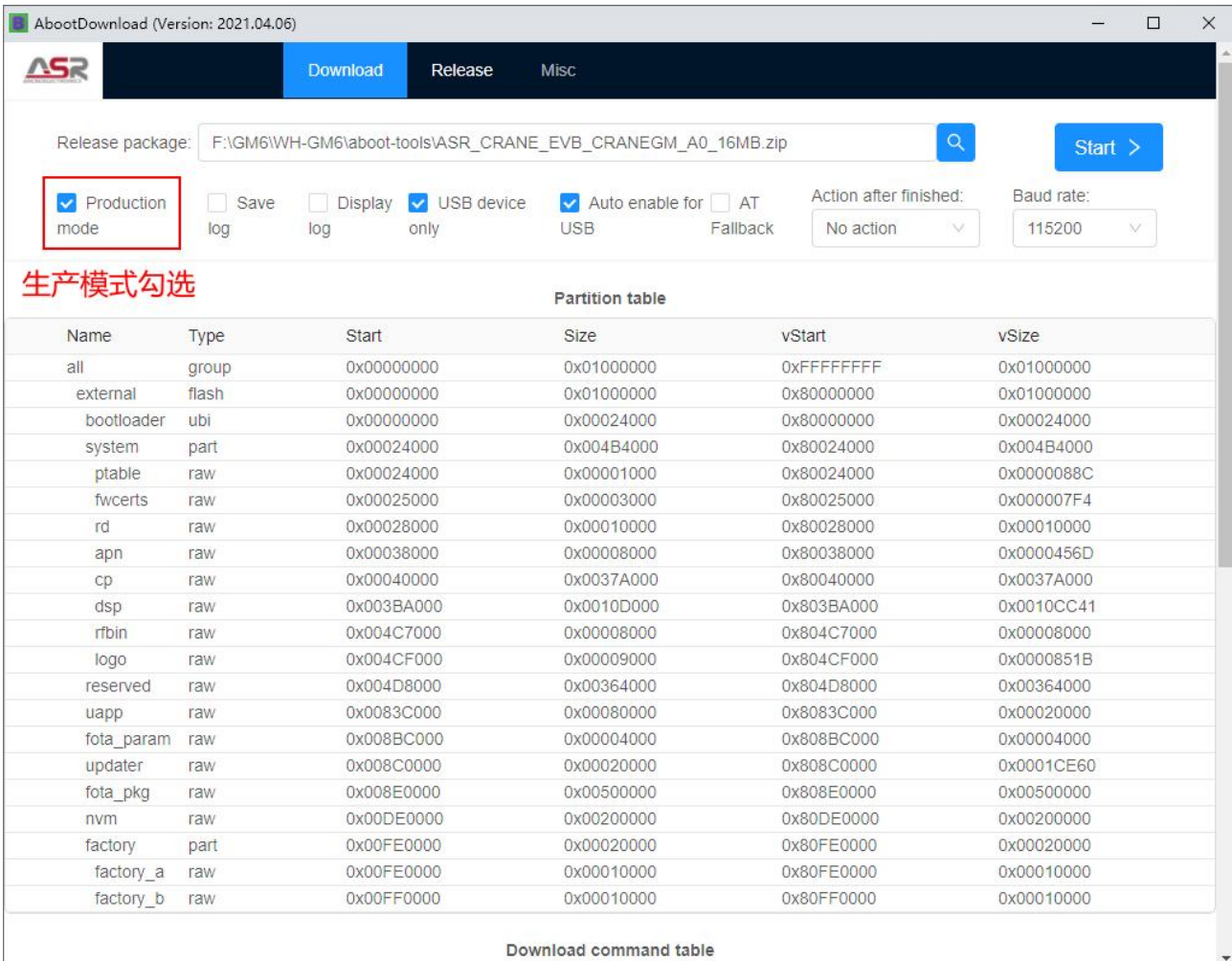

### 图 18. 多个模块下载图示

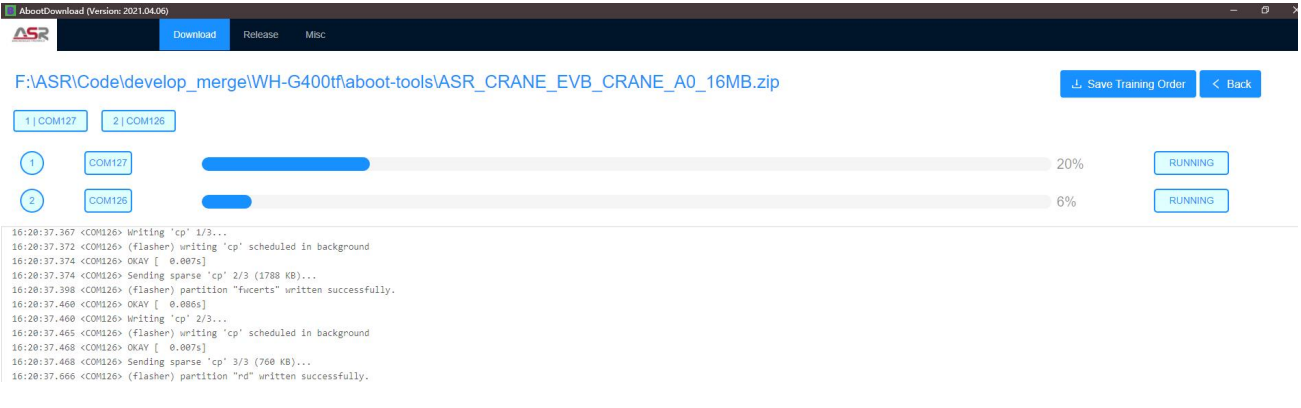

### 图 19. 升级过程示意图

### <span id="page-20-0"></span>3.2.10. 恢复默认设置

WH-LTE-7S0 可以通过硬件和 AT 指令的方式恢复出厂参数: 指令恢复:从串口发送 AT+CLEAR 指令可实现恢复出厂参数。 硬件恢复: 上电后, 通过拉低 Reload 引脚 3~15S, 然后松开, 即可将设备参数恢复至出厂默认参数。

### <span id="page-20-1"></span>3.2.11. 无数据重启机制

WH-LTE-7S0 引入了无数据重启的异常处理机制,该机制默认开启,参数为 1800 (s), 即 30min 内, 设备无网络数据交 互将自动重启。该功能可以通过 AT 指令: AT+RSTIM 对功能与参数进行配置。短链接失效说明:

1、检测到所有链接一段时间内没有收到网络端数据后发起重启。

2、如果检测到某一路链接一段时间内没有接收到网络数据、其他链接正常,则重连该链接,该路超时时间不做清零, 如果多路超时时间均超过设定时间,则进行重启操作。

3、此处数据,包括网络 AT 命令,也包括正常数据。

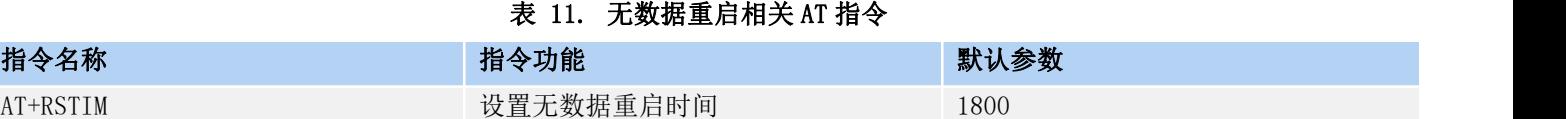

### <span id="page-21-0"></span>4. 参数设置

参数配置主要是指通过固定的方式对 WH-LTE-7S0 的参数进行设置保存的过程。目前 WH-LTE-7S0 支持多种配置方法,客 户可以根据需求灵活选择。

配置途径:可以通过 AT 指令或者配置软件进行参数设置,使用 PC 对设备操作的客户建议使用配置软件,方便快捷。使 用 MCU 对该产品进行配置的客户,只能选择 AT 指令方式,操作更加灵活。

AT 指令设置方式: AT 指令设置根据不同需求分为配置模式,串口 AT, 网络 AT。

- ●配置模式:需要根据特定时序发送特定字符, 进入配置状态后, 发送 AT 指令进行操作, 操作完成后重启设备或者退出 配置模式,才能进行正常数据传输,配置模式下无法进行数据通信,只能执行指令操作。
- ●串口 AT: 串口端, 通过发送 命令字+指令 的方式, 对设备参数进行查询或者配置。无需进入配置状态, 透传模式下, 直接发送 命令字+指令,即可实现参数操作,适用于 MCU 操作该产品的场景使用。
- ●网络 AT: 服务器(网络端)通过发送 命令字+指令 的方式, 对设备参数进行查询或者设置。网络指令只能在设备连 接到服务器后才能操作,如果没有连接,将无法操作设备。

注: 串口 AT、网络 AT 使用时格式一样,均为 命令字+指令 格式, 例如 usr.cn#AT+VER。usr.cn#为默认命令字, AT+VER 为指令。

# <span id="page-22-0"></span>4.1. 串口配置

### <span id="page-22-1"></span>4.1.1. 设置软件说明

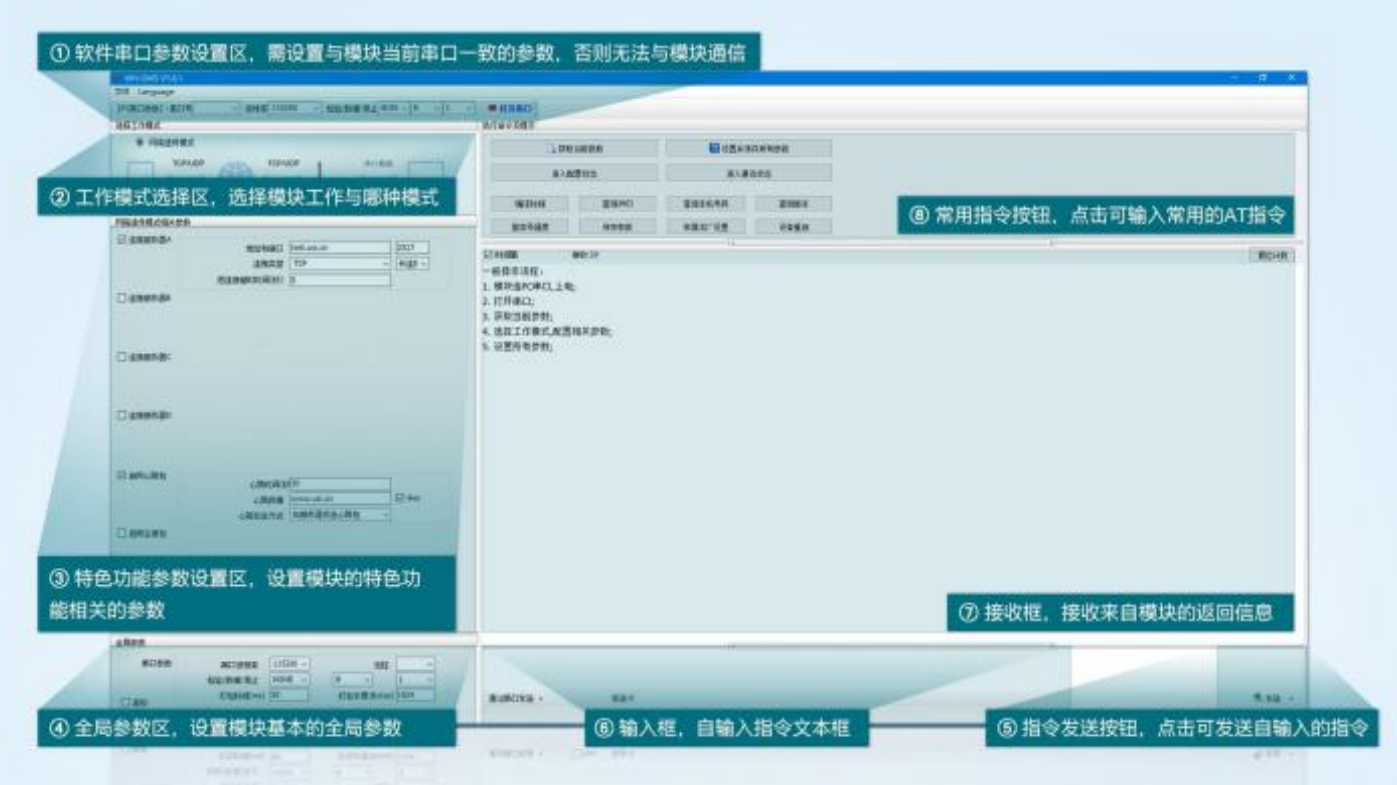

图 20. 设置软件示意图

### <span id="page-22-2"></span>4.1.2. 串口基本参数

### 表 12. 串口基本参数

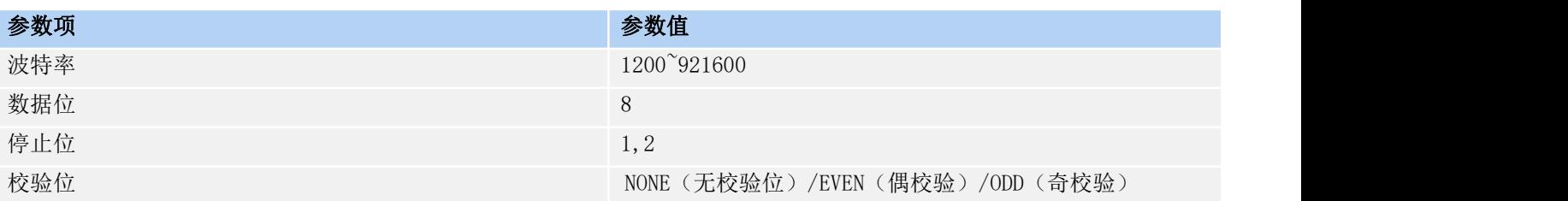

### <span id="page-22-3"></span>4.1.3. 成帧机制

### 4.1.3.1. 时间触发模式

WH-LTE-7S0 在接收来自 UART 的数据时,会不断的检查相邻 2 个字节的间隔时间。如果间隔时间大于等于某一"时间阈 值",则认为一帧结束,否则一直接收数据直到大于等于所设置的打包长度字节。将这一帧数据作为一个 TCP 或 UDP 包发向 网络端。这里的"时间阈值"即为打包间隔时间。可设置的范围是 20ms~500ms。出厂默认 50ms。

这个参数可以根据 AT 命令来设置,AT+UARTFT=<time>。

注:因为系统资源与定时器精度的原因,该模块的系统底层打包中断触发略有延时,因此我们在软件中做了打包时间自 动补偿处理,一般情况下不会影响实际使用。

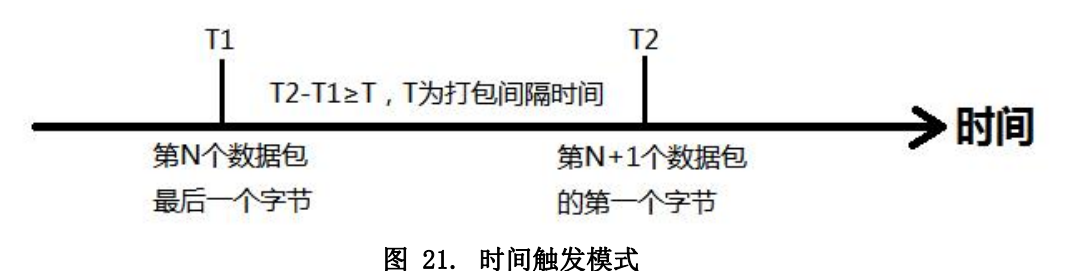

### 4.1.3.2. 长度触发模式

WH-LTE-7S0 在接收来自 UART 的数据时,会不断的检查已接收到的字节数。如果已接收到的字节数等于某一"长度阈值", 则认为一帧结束,否则一直等待打包时间结束。将这一帧数据作为一个 TCP 或 UDP 包发向网络端。这里的"长度阈值"即为 打包长度。可设置的范围是 5~4096。出厂默认 1024。

这个参数可以根据 AT 命令来设置,AT+UARTFL=<length>。

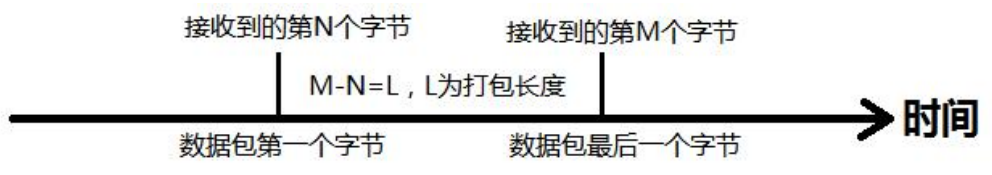

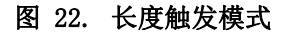

### <span id="page-23-0"></span>4.1.4. 配置模式

当模块工作在网络透传模式时,可以通过向模块的串口发送特定时序的数据,让模块切换至"指令模式"。当完成在"指 令模式"下的操作后,通过发送特定指令让模块重新返回之前的工作模式。

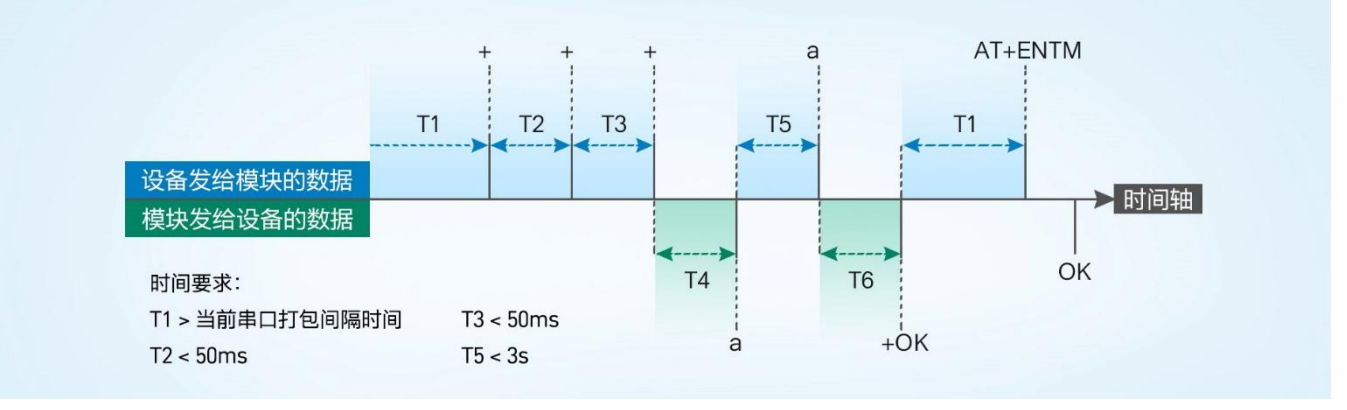

图 23. 切换指令模式时序

### 从网络透传切换至指令模式的时序:

1. 串口设备给模块连续发送"+++", 模块收到"+++"后, 会给设备发送一个'a'。

2.在发送"+++"之前的一个串口打包间隔时间内不可发送任何数据。

3.当设备接收'a'后,必须在 3 秒内给模块发送一个'a'。

4. 模块在接收到'a'后, 给设备发送"+ok", 并进入"临时指令模式"。

5. 设备接收到"+ok"后, 知道模块已进入"临时指令模式", 可以向其发送 AT 指令。

### 从指令模式切换回网络透传的时序:

1.串口设备给模块发送指令"AT+ENTM"后面加回车符,16 进制表示 0x0D 0x0A。

2. 模块在接收到指令后, 给设备发送"+OK", 并回到之前的工作模式。

3. 设备接收到"+OK"后, 知道模块已回到之前的工作模式。

### 注意:AT+ENTM 仅能让设备退出指令模式,需要使用 AT+S 指令进行参数保存。

### <span id="page-24-0"></span>4.1.5. 串口 AT 指令

串口 AT 指令是指工作在透传模式下,我们不需要切换到指令模式,可以使用密码加 AT 指令方法去查询和设置参数的方 法。一般应用在客户设备需要在模块运行时查询或者修改参数使用,可以不需要复杂的+++时序进入指令模块,从而快速的 查询或者设置参数,默认开启。

以查询固件版本号为例,发送 AT 指令。注: 此处 AT 指令中的回车符用[0D]表示,实际使用中请输入正确的字符。以下 为操作步骤示例。

使用串口 AT 指令首先需要开启此功能,操作流程如下:

1.设置工作模式为"网络透传"。

2. 使能串口 AT 指令功能(点击高级可以看到设置选项, 如果没有勾选则进行勾选),确认当前的密码字, 通过软件可 以看到当前的命令密码是: usr.cn#。(注意, 预设的密码为 usr.cn#, 在本品上, 井号并非强制要求字符, 用户可以自由修 改。)

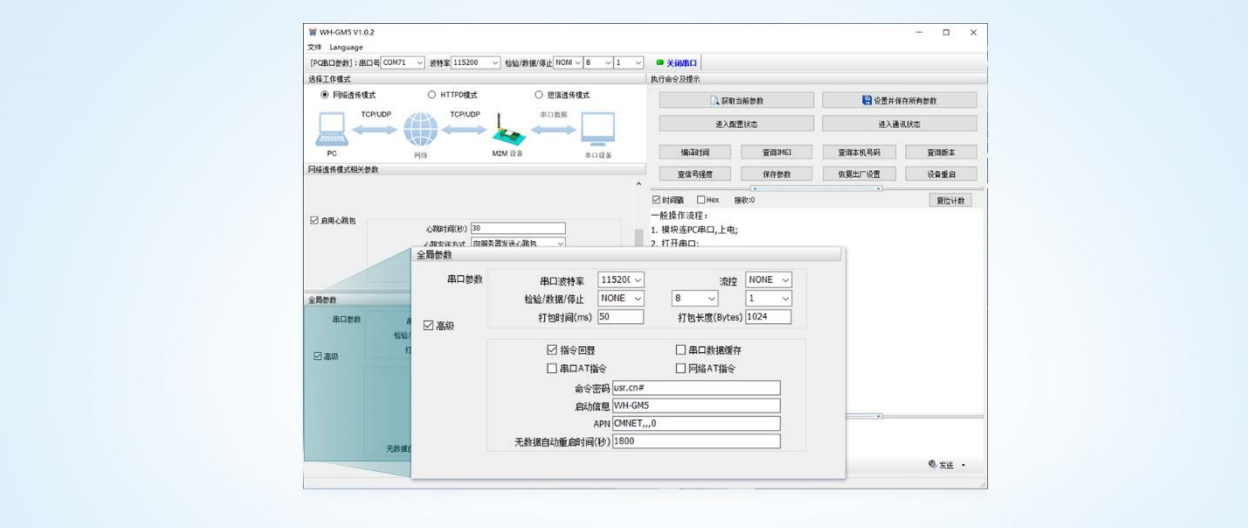

图 24. 串口 AT 指令设置软件示意图 (1)

3.完成设置后,点击设置并保存所有参数按钮,完成参数设置。

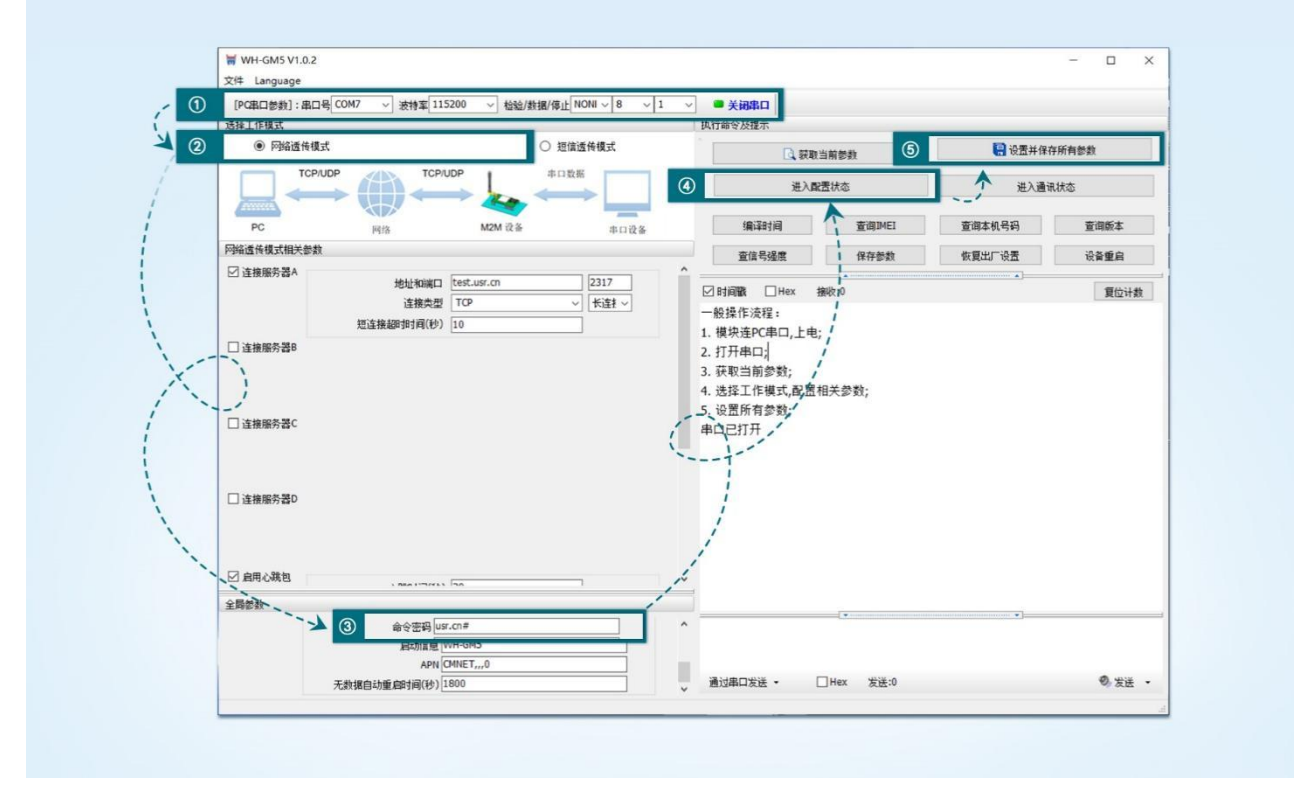

图 25. 串口 AT 指令设置软件示意图 (2)

注: 以上为准备工作, 也可以通过 AT 指令实现, 完成设置后即可在透传模式下实现串口 AT 指令。 1. 模块重启后, 从串口向模块发送"usr. cn#AT+SOCKA[OD]", 模块接收后, 会返回相应的查询信息。

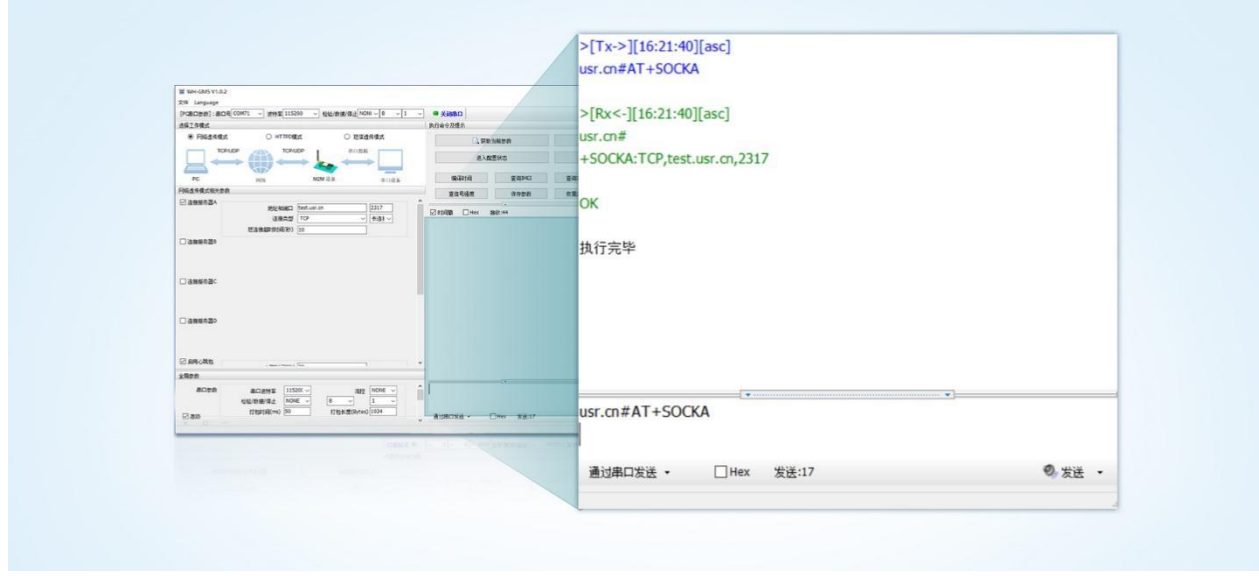

图 26. 串口 AT 指令设置软件示意图 (3)

### <span id="page-25-0"></span>4.1.6. 网络 AT 指令

网络 AT 指令是指工作在透传模式下,通过网络发送密码加 AT 指令的方式去设置和查询参数。网络 AT 指令和串口 AT 指 令类似,区别在于网络 AT 是使用网络下发 AT 指令,用于客户服务器设备远程查询或者修改参数使用,客户可以使用网络 AT 指令进行批量的参数修改和查询,方便对拥有的设备进行管理,默认开启。

以查询 SOCKA 参数为例,发送 AT 指令。注: 此处 AT 指令中的回车符用[0D]表示,换行符用[0A]表示,实际使用中请输 入正确的字符。

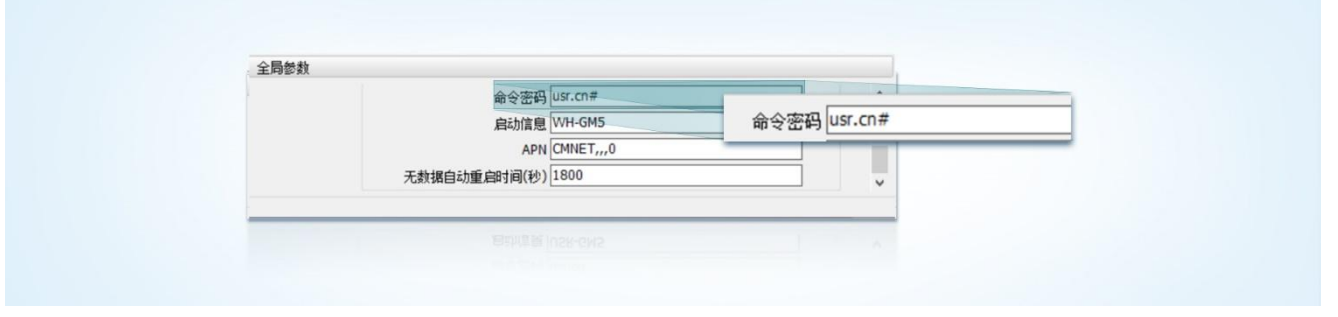

图 27. 网络 AT 指令设置软件示意图

查询当前的密码字,查询/设置指令为 AT+CMDPW。

通过软件可以看到当前的命令密码是:usr.cn#。

除了做以上设置外,还要对网络连接如 Socket A, Socket B 的设置。完成设置后, 重启模块, 启动完毕后, 等待模块 连接服务器,连接成功后,从服务器端向模块发送 usr.cn#AT+SOCKA[OD][0A](注意该字符串最后有一个回车符),模块接 收后,会返回响应信息。如下图:

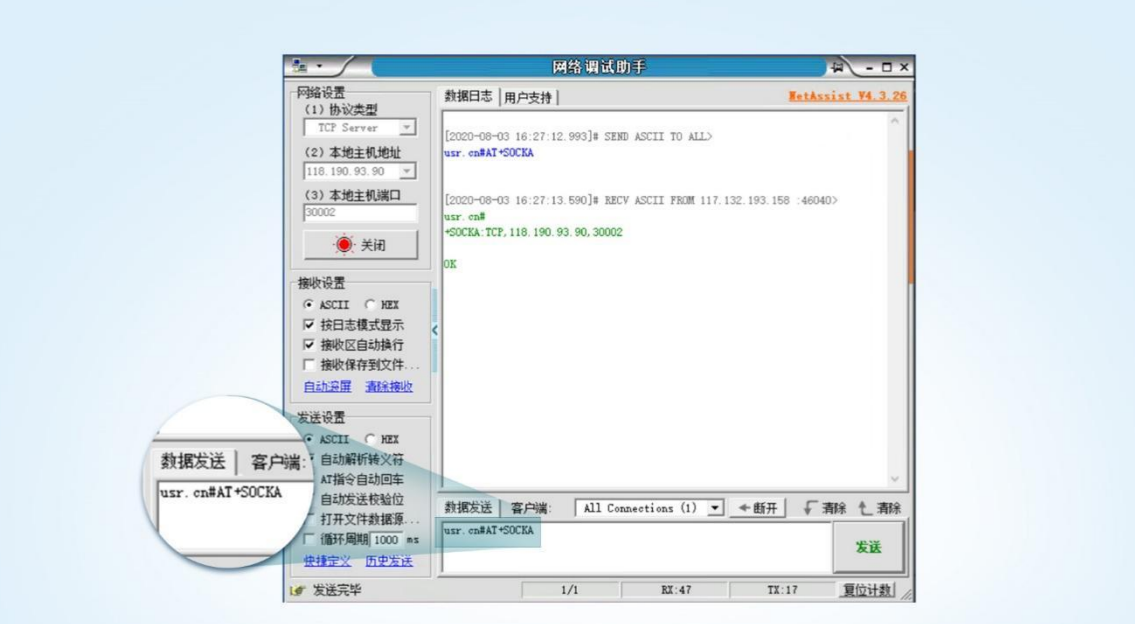

图 28. 网络 AT 指令功能展示图

# <span id="page-27-0"></span>5. AT 指令集

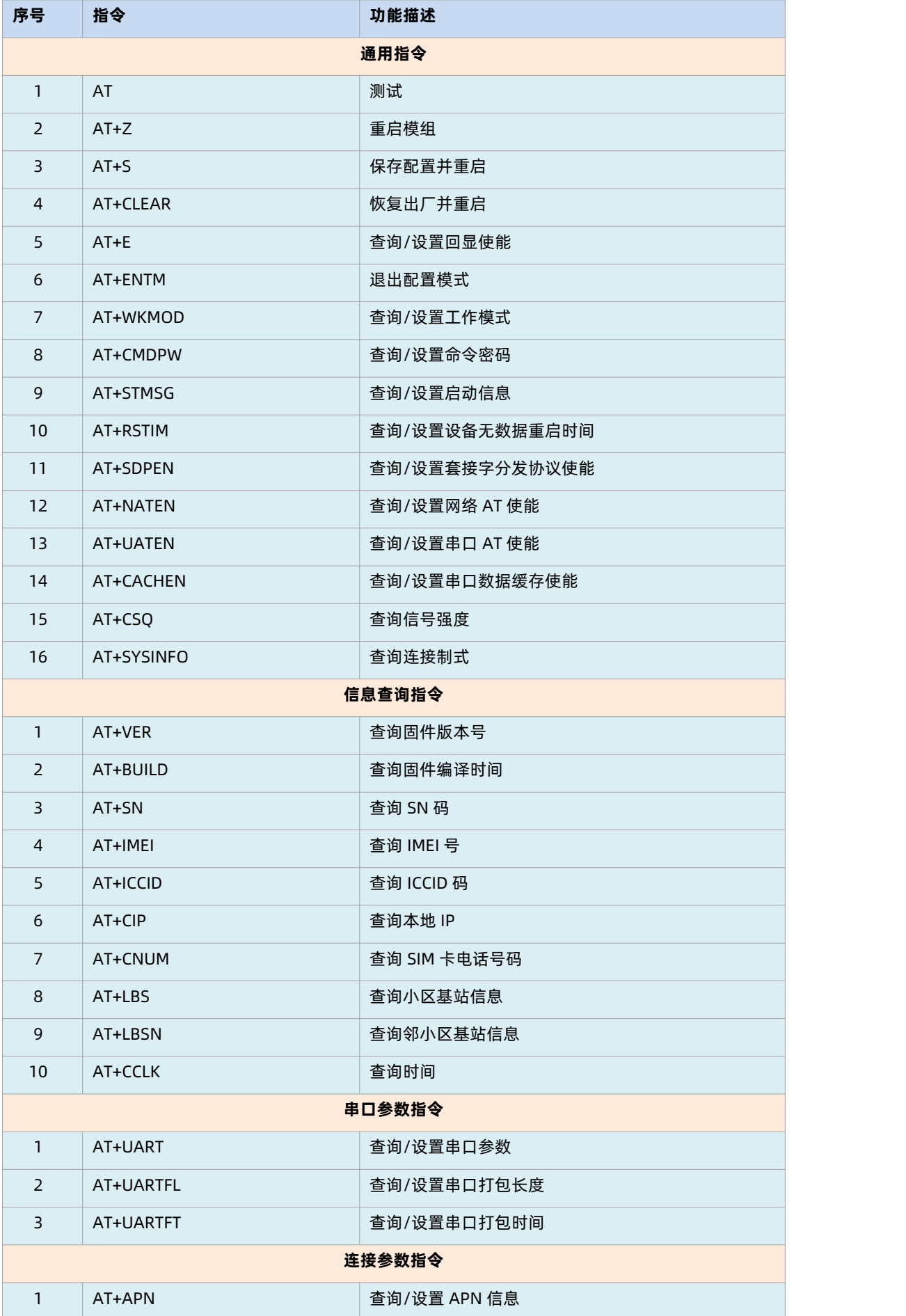

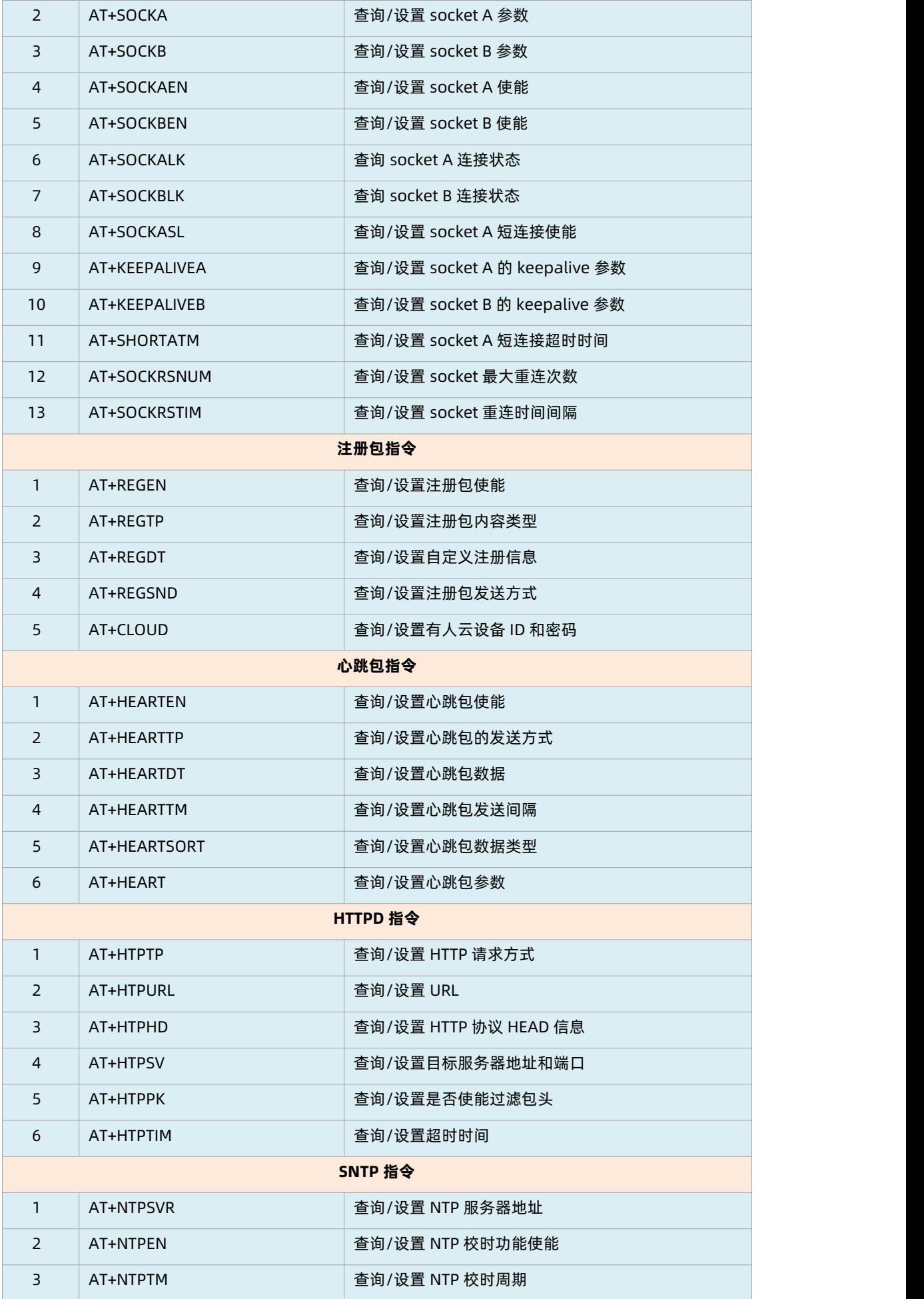

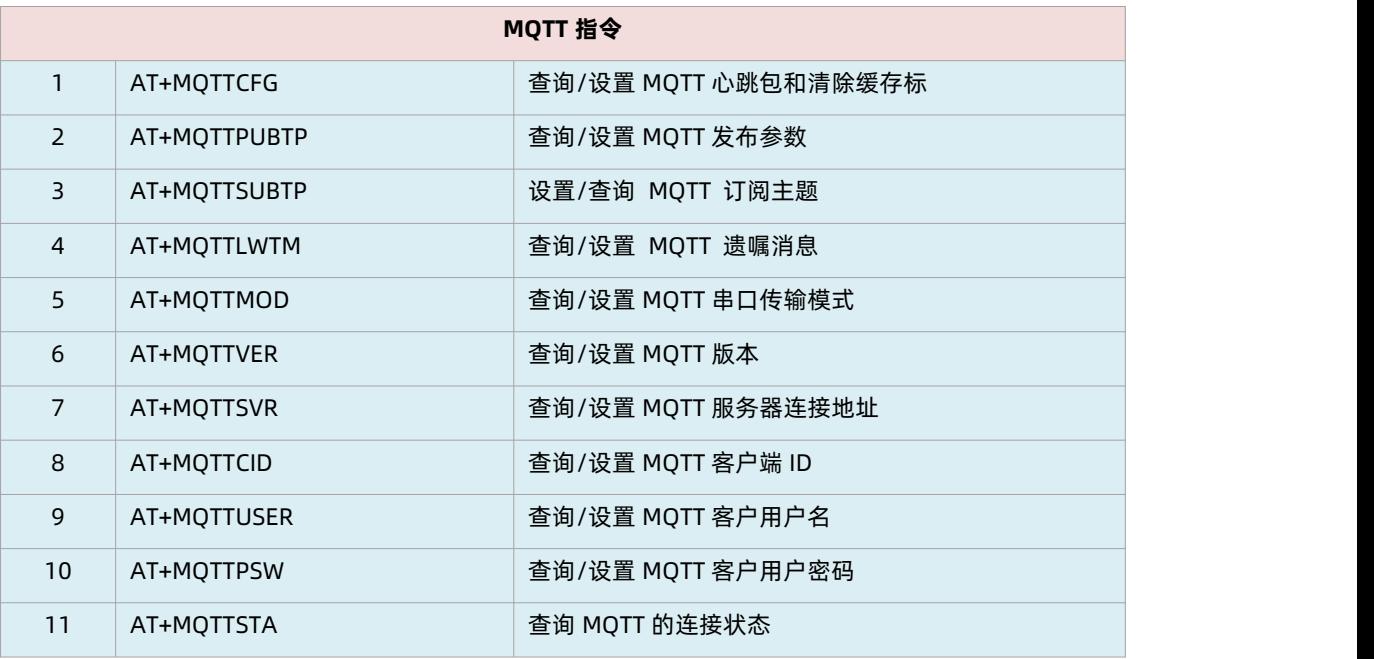

详细的 AT 指令使用说明可以参照《WH-LTE-7S0\_AT 指令集》。

# <span id="page-30-0"></span>6. 更新历史

表 13. 文档更新记录

| 文档版本   | 更新内容        | 编写人 | 核准人 | 更新时间             |
|--------|-------------|-----|-----|------------------|
| V1.0.0 | 初版          | 翟鹏举 | 翟鹏举 | $2023 - 05 - 14$ |
| V1.0.1 | 更新有人云相关功能   | 翟鹏举 | 翟鹏举 | $2023 - 06 - 30$ |
| V1.0.2 | 更改网址连接的描述错误 | 翟鹏举 | 翟鹏举 | $2023 - 07 - 19$ |
| V1.0.3 | 更改模组尺寸参数    | 翟鹏举 | 翟鹏举 | 2023-10-26       |

# E. 可信赖的智慧工业物联网伙伴

天猫旗舰店:**[https://youren.tmall.com](https://youren.tmall.com/)** 京东旗舰店:**[https://youren.jd.com](https://youren.jd.com/)** 官 方 网 站:**[www.usr.cn](https://www.usr.cn/)** 技术支持工单:**[im.usr.cn](http://h.usr.cn/)** 战略合作联络: ceo@usr.cn 软件合作联络: console@usr.cn 电话:0531-66592361 地址:山东省济南市历下区茂岭山三号路中欧校友产业大厦 12、13 层 しゅうしょう しゅうしょう しゅうしょう

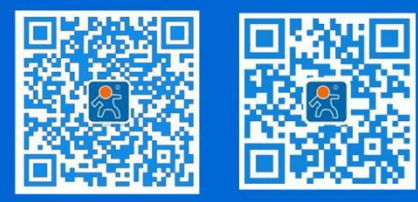

关注有人微信公众号 登录商城快速下单